# **フィールドバス接続モジュール**

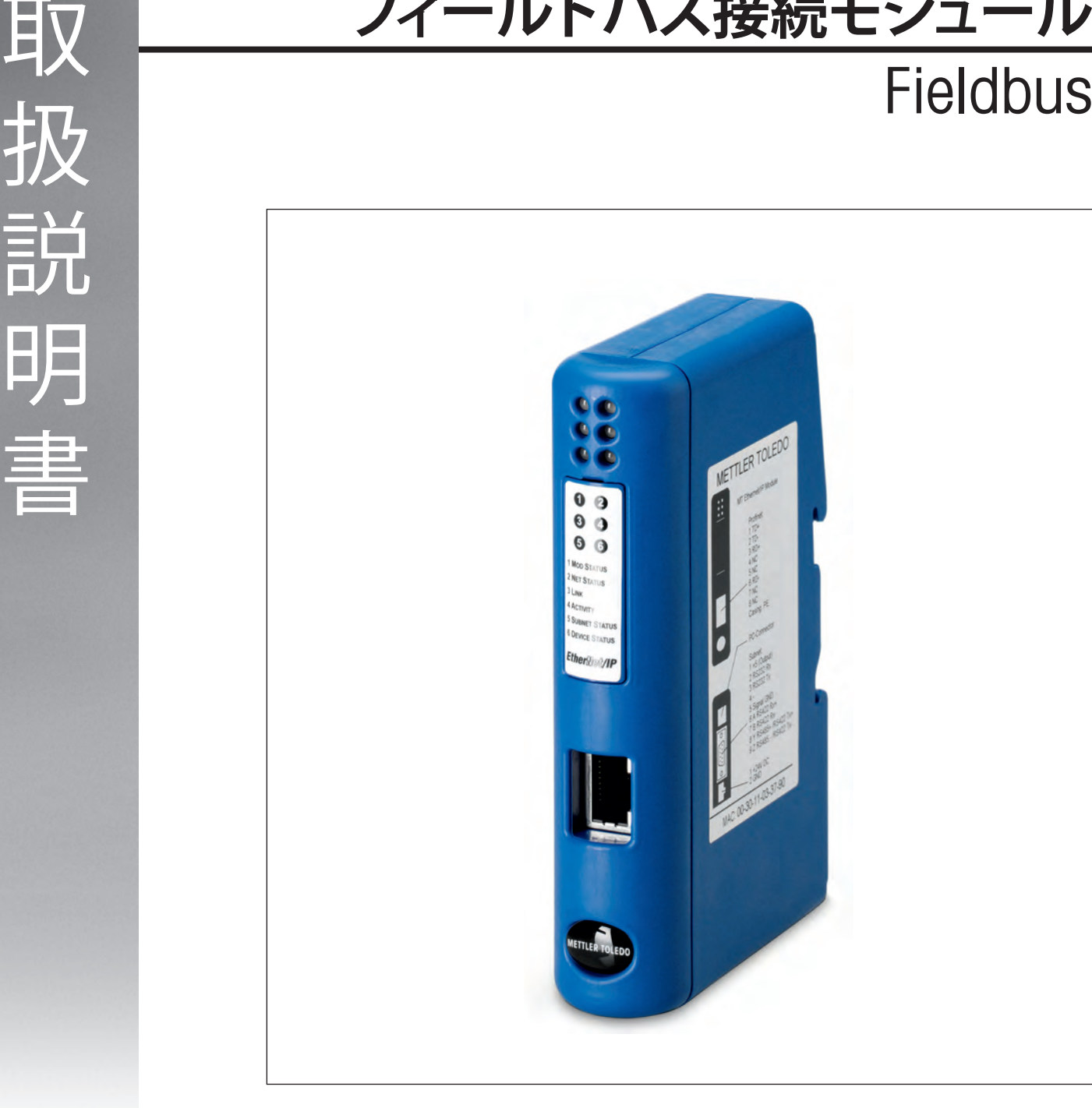

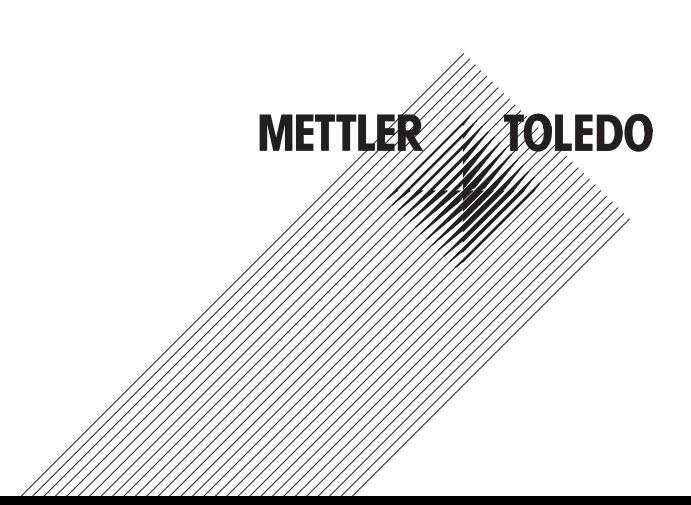

# 目次

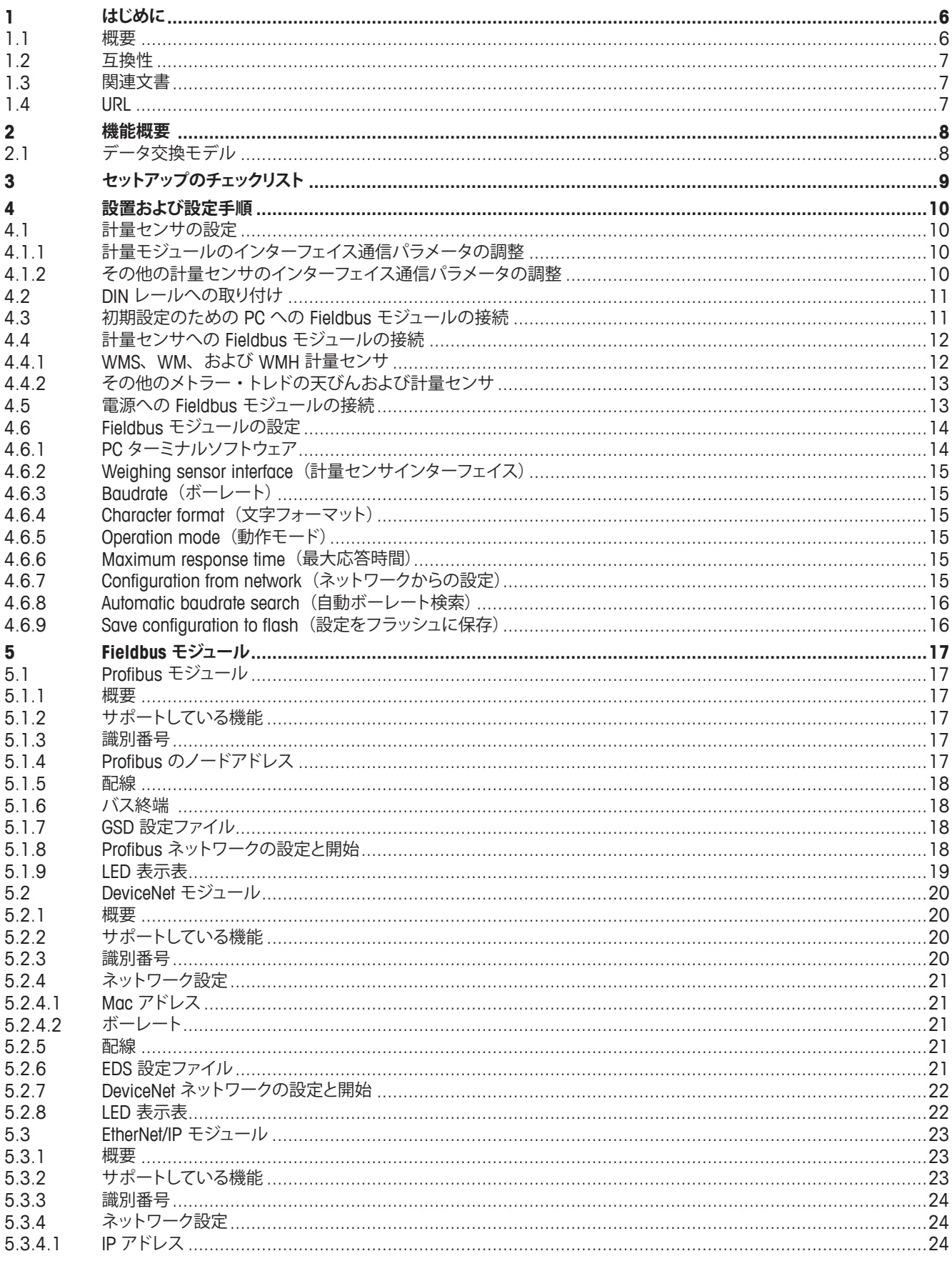

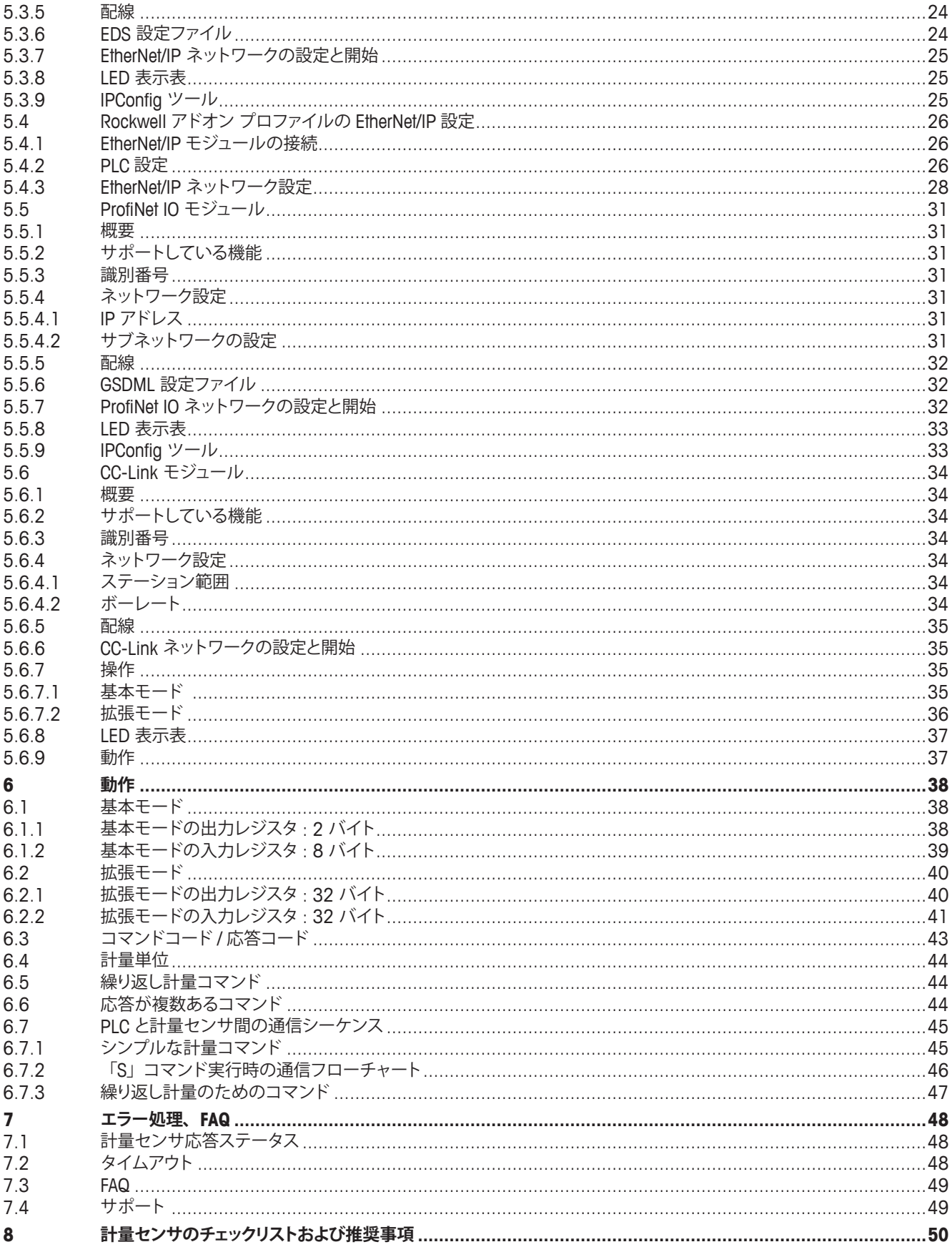

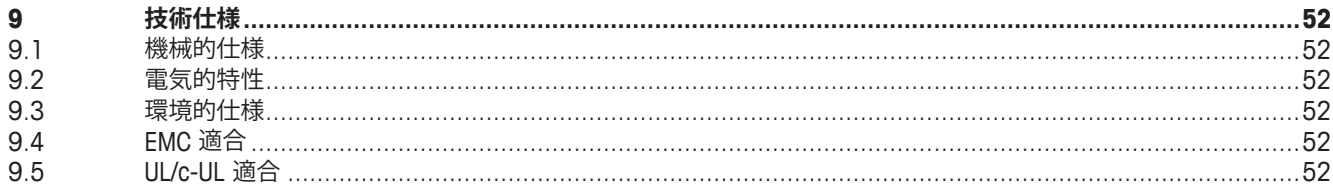

# **1 はじめに**

## **1.1 概要**

メトラー・トレド Fieldbus モジュールを使用すると、メトラー・トレドの計量モジュール、工業用はかり、またはラボ用天びん(以 下、総称して「計量センサ」)を産業用 Fieldbus ネットワークに接続し、PLC マスタから計量センサを制御することができます。 計量センサごとに Fieldbus モジュールが必要になります。

現在、次の Fieldbus モジュールを提供しています。

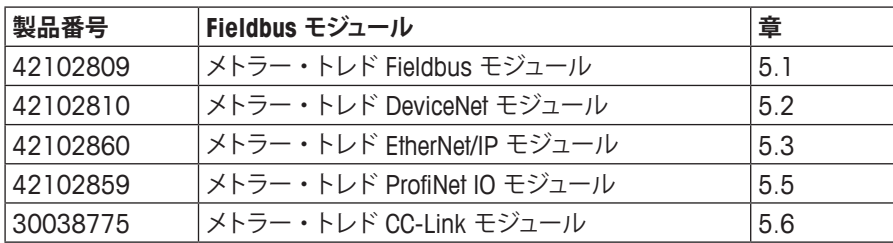

# **1.2 互換性**

Fieldbus モジュールは、RS232、RS422、または RS485 インターフェイスを介して MT-SICS プロトコルで通信可能なすべての メトラー・トレドの計量センサおよび天びんと互換性があります。 MT-SICS とは、計量センサを制御および設定するためのプレーン ASCII プロトコル (MT-SICS = メトラー・トレド標準インターフェ イスコマンドセット)です。

# **1.3 関連文書**

計量センサ製品の重要な情報は、次の文書に記載しています。

- (各センサの)取扱説明書
- (各センサ タイプの) MT-SICS リファレンスマニュアル
- エンジニアリングノート : EN121 EtherNet/IP-DeviceNet および Logix5000
- エンジニアリングノート : EN131 ProfiNet IO Profibus および STEP 7

## **1.4 URL**

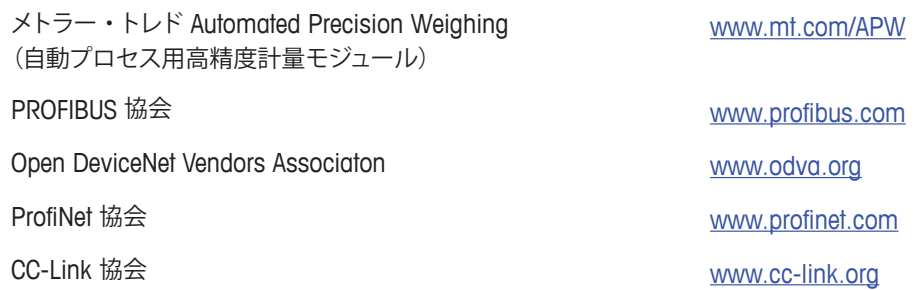

# **2 機能概要**

メトラー・トレド Fieldbus モジュールは、シリアルサブネットワークと上位ネットワークとの間のデータ交換を可能にするよう設 計しています。データ転送を簡単に行うことができるよう、基本モジュール (38 ページの第 6.1 章を参照)には、頻繁に使用 するコマンドを実装しています。また、拡張モード(40 ページの第 6.2 章を参照)では、最大限の柔軟性が得られます。

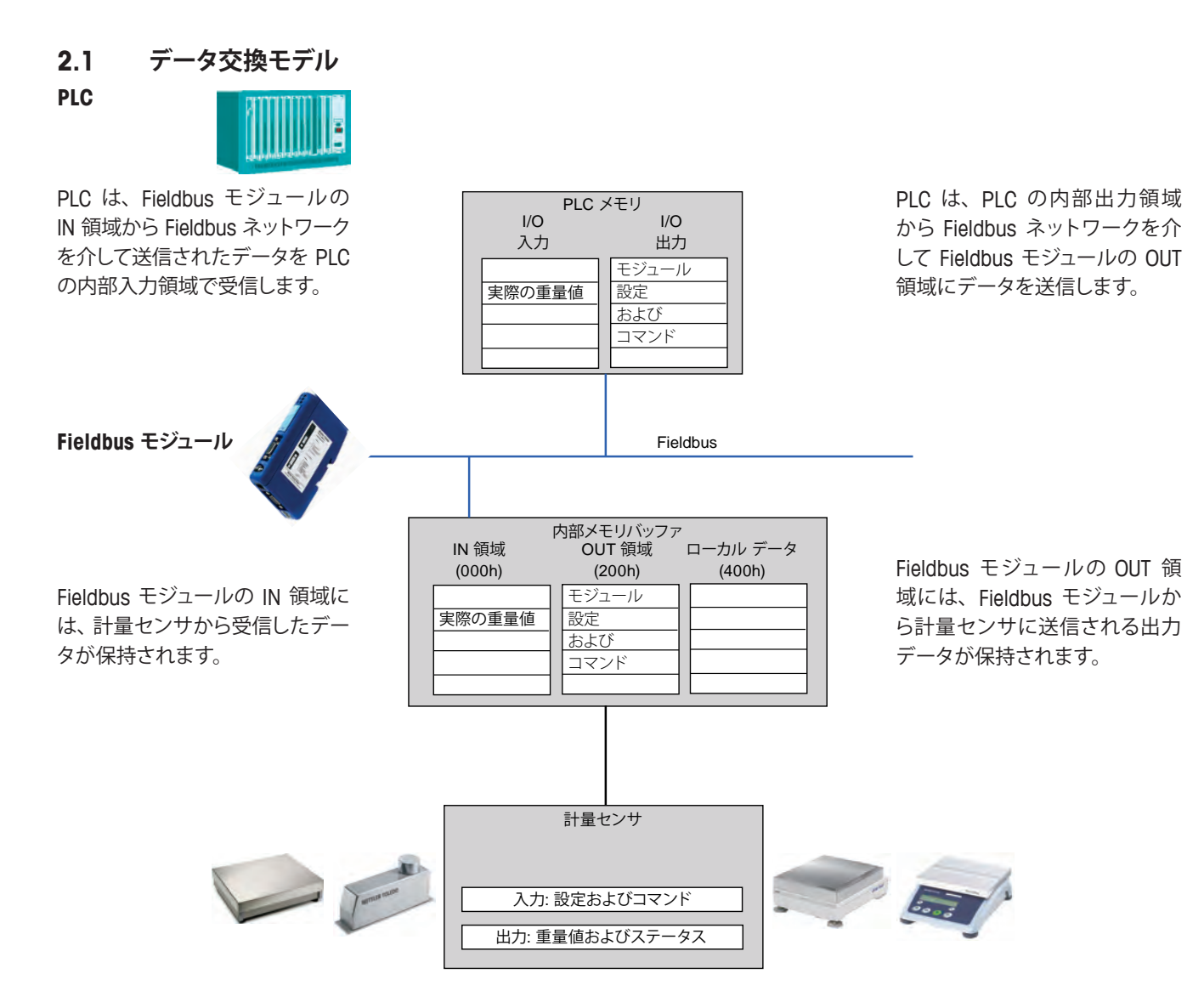

```
3 セットアップのチェックリスト
```
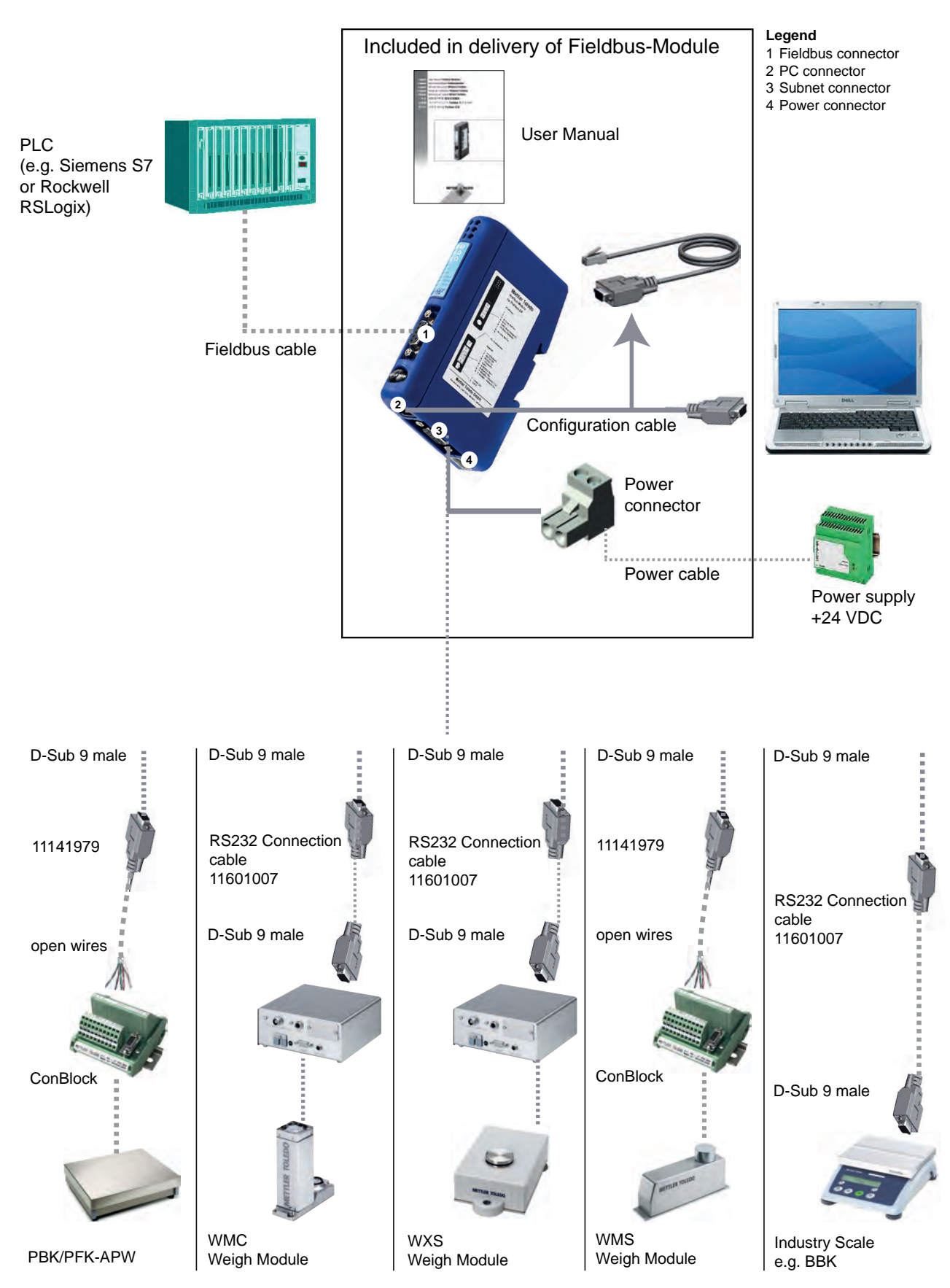

# **4 設置および設定手順**

計量センサと Fieldbus モジュールの設置および設定を行うには、次の手順に従ってください。

- 1. 計量センサを設定します(10 ページの第 4.1 章を参照)。
- 2. DIN レールに取り付けます (11 ページの第 4.2 章を参照)。
- 3. 初期設定を行うため、Fieldbus モジュールを PC に接続します(11 ページの第 4.3 章を参照)。
- 4. Fieldbus モジュールを計量センサに接続します (12 ページの第 4.4 章を参照)。
- 5. Fieldbus モジュールを電源に接続します(13 ページの第 4.5 章を参照)。
- 6. Fieldbus モジュールを設定し、Fieldbus モジュールで変更を有効にします(14 ページの第 4.6 章を参照)。
- 7. Fieldbus モジュールをネットワークに接続し、LED の表示を確認します(17 ページの第 5 章を参照)。

## **4.1 計量センサの設定**

**注**

**PC - Fieldbus モジュール設定ケーブル接続を使用して計量センサを設定することはできません。 各計量センサの設定手順を参照してください。**

#### **4.1.1 計量モジュールのインターフェイス通信パラメータの調整**

計量センサと Fieldbus モジュール間の通信には、可能であれば RS422 インターフェイスを使用することをお勧めします。計量 モジュールのインターフェイスのボーレートを 38400 に設定してください。これを行うには、MT-SICS コマンドの COM を使用 します(詳細については、MT-SICS のマニュアルを参照)。

**注**

計量センサをメトラー・トレド Fieldbus モジュールに接続する場合は、データフロー制御を行わないよう設定してください。 最大 92 回の更新レートを可能にするため、ボーレートを 19200 または 38400 に設定することをお勧めします。 **例 :** RS422、38400 ボー、8 ビット、パリティなし、1 ストップビット、ハンドシェークなしの場合 -> MT-SICS コマンド : COM\_1\_8\_3\_0

#### **4.1.2 その他の計量センサのインターフェイス通信パラメータの調整**

インターフェイス通信パラメータの設定は、メニューから、またはデータインターフェイスポートを使用して行うことができます。 各計量センサのユーザーマニュアルまたは MT-SICS リファレンスマニュアルを参照してください。

## **4.2 DIN レールへの取り付け**

Fieldbus モジュールを DIN レールに取り付けるには、次の手順に従ってください。

- 取り付け : Fieldbus モジュールを取り付けるには、まず Fieldbus モジュールを押し下げて、DIN レールと接触しているバネを 縮めます(1)。次に、Fieldbus モジュールを DIN レールに押し付けてから放すと、Fieldbus モジュールが DIN レー ルにはまります (2)。
- 取り外し : Fieldbus モジュールを取り外すには、Fieldbus モジュールを押し下げます (1)。次に、Fieldbus モジュールをレー ルから引っ張ると、Fieldbus モジュールが DIN レールから外れます。

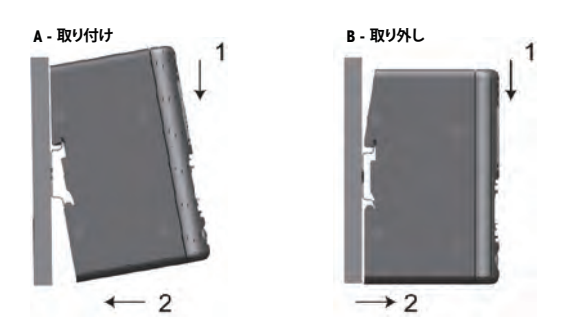

#### **4.3 初期設定のための PC への Fieldbus モジュールの接続**

PC コネクタが Fieldbus モジュールの底部にあります。このコネクタは、Fieldbus モジュールの設定に使用します。同梱されてい る設定ケーブルを使用してください(Fieldbus モジュール側のコネクタタイプは Western Modular 4/4)。

**注**

このケーブル接続は、Fieldbus モジュールの設定専用です。計量センサの設定には使用できません(第4.1 章も参照)。

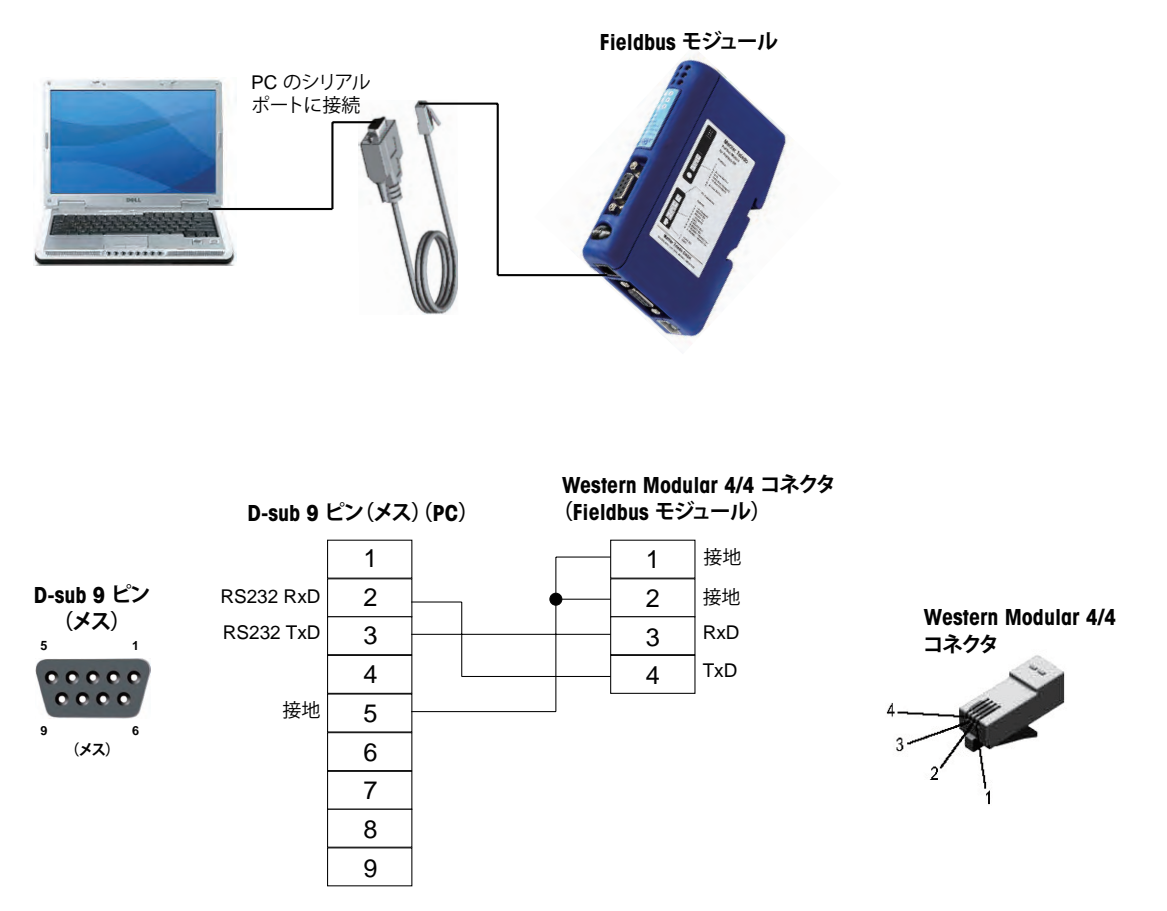

設置および設定手順 | 11

# **4.4 計量センサへの Fieldbus モジュールの接続**

サブネット コネクタが Fieldbus モジュールの底部にあります。このコネクタは、RS232、RS422、または RS485 インターフェイス搭載のメトラー・トレド計量センサを接続するために使用します。各計量センサ のピン割り当てを次のページの表に示します。

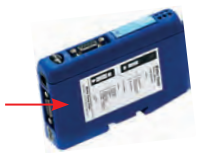

物理インターフェイスを Fieldbus モジュールの設定ダイアログで選択できるようになっており(第 4.6.2 章を参照)、D-Sub 9 ピ ンコネクタは、3 つの RS バージョンに必要なすべての信号に対応しています。

**注**

アプリケーションで使用する必要な線のみを接続してください。

## **4.4.1 WMS、WM、および WMH 計量センサ**

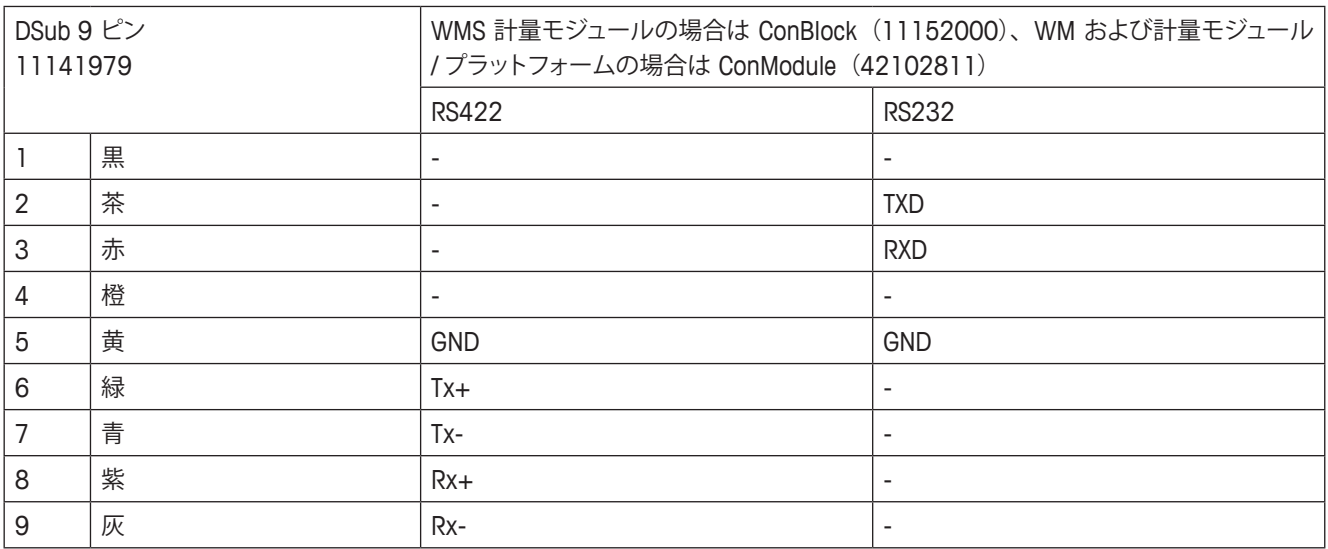

# **4.4.2 その他のメトラー・トレドの天びんおよび計量センサ**

MT-SICS プロトコルに対応した、RS232、RS422、または RS485 インターフェ イス搭載のその他の天びんおよび計量センサについては、各計量センサのマ ニュアルでインターフェイスのピン割り当てを確認してください。

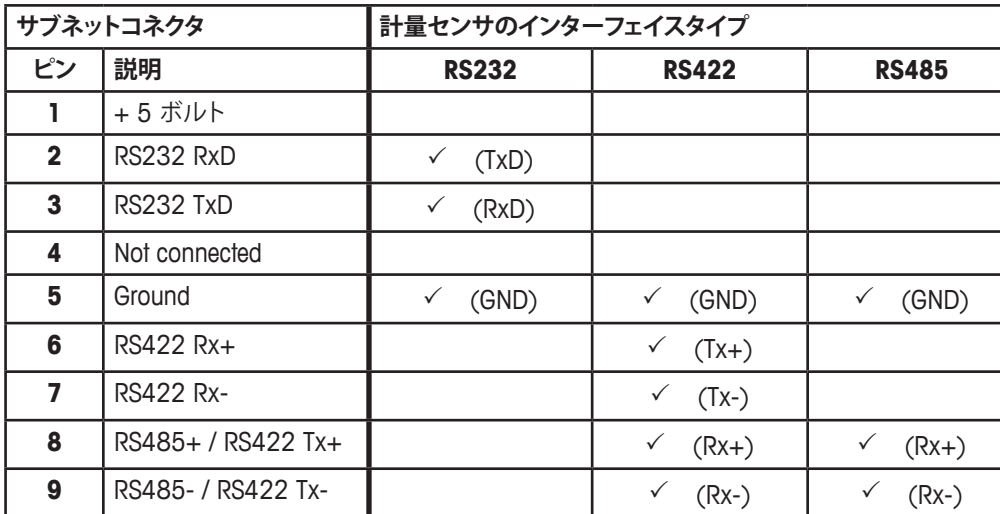

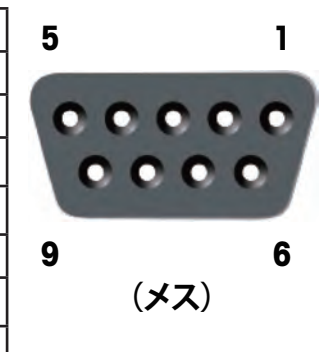

✔ 使用する線(計量センサのインターフェイスタイプにより異なる)

計量センサのインターフェイスに応じて必要な線のみを接続してください。

## **4.5 電源への Fieldbus モジュールの接続**

電源コネクタが Fieldbus モジュールの底部にあります。

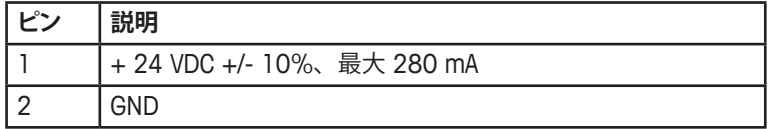

パッケージには、ネジ式端子付きの適切なコネクタ(MSTB 2.5/2-ST-5.08 タイプ) が付属しています。適切なケーブル径は 0.2 ~ 2.5 mm<sup>2</sup> (AWG 24  $\sim$  AWG 12) です。必ず 60/75 または 75 ℃ の銅線 (CU) を使用してくだ さい。端子の締め付けトルクは 0.5 ~ 0.8 Nm にしてください。

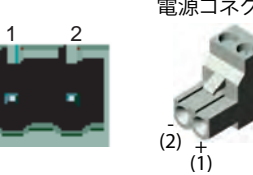

電源コネクタ

# **4.6 Fieldbus モジュールの設定**

## **4.6.1 PC ターミナルソフトウェア**

Fieldbus モジュールは、PC を使用してサブネット通信の通信パラメータを設定可能なシリアル設定ダイアログを備えています。 電源を投入すると、Fieldbus モジュールから PC コネクタを介してターミナルまたは PC に ASCII ベースの設定ダイアログが送信 されます。PC を使用する場合、Fieldbus モジュールへの電源投入**前に**、ターミナルエミュレーションプログラム(Windows の 標準コンポーネントであるハイパーターミナルなど)を起動しておく必要があります。

**ターミナルプログラムについて、PC で次のインターフェイス設定を使用します。**

- ボーレート: 38400 bps
- 8 データビット
- 1 ストップビット
- パリティチェックなし
- フロー制御なし

ダイアログの画面には、以下の初期メニューが表示されます(ProfiNet モジュールの例)。

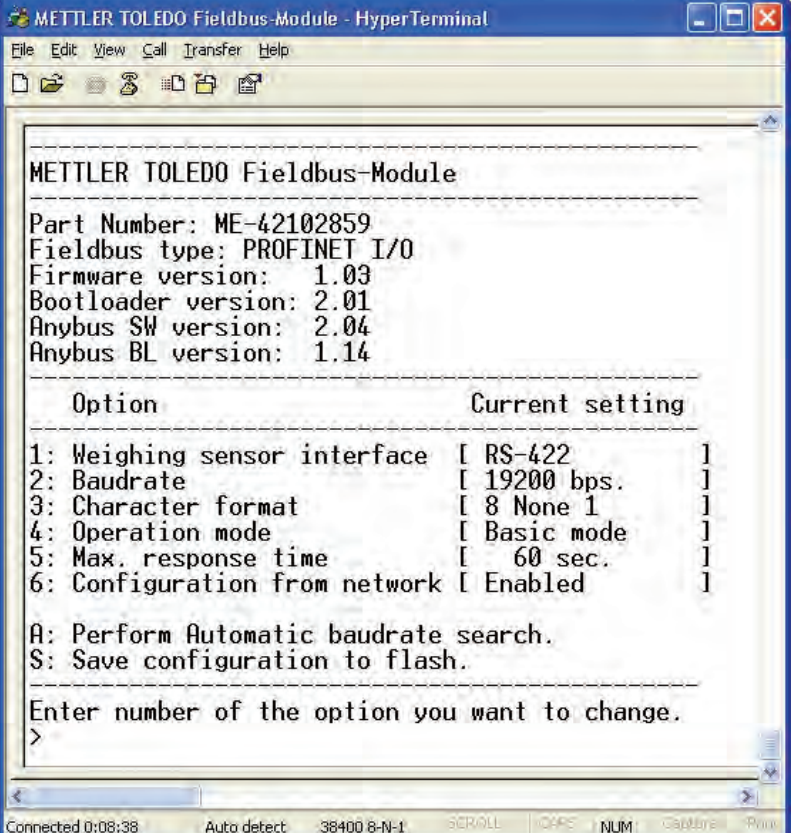

ダイアログには、最後に保存された設定が表示されます。

#### **注**

設定ダイアログは、ボタンを押さない状態が 60 秒間続くと無効になります。 Esc キーを押すと、いつでもメインメニューを再表示できます。

設定を変更するオプションの番号と同じ数字キーを押して、Enter キーを押します。新しいダイアログが表示され、新しい設定を 入力できるようになります。新しい設定を入力すると、メインメニューに戻ります。設定した内容が現在の設定として表示されま すが、メインメニューで S キー(設定をフラッシュに保存)を押してフラッシュに保存するまで、設定は永久的には保存されません。 新しい設定を使用するには、Fieldbus モジュールの電源をいったん切断し、再起動する必要があります。

## **4.6.2 Weighing sensor interface(計量センサインターフェイス)**

Fieldbus モジュールは、次のインターフェイスを使用して計量センサと通信することができます。

- RS232、全二重、ハンドシェークなし
- RS422、全二重、ハンドシェークなし(デフォルト)
- RS485、半二重、ハンドシェークなし

#### **注**

計量センサをメトラー・トレド Fieldbus モジュールに接続する場合は、ハンドシェーク制御を行わないよう設定してください。

#### **4.6.3 Baudrate(ボーレート)**

Fieldbus モジュールは、次のボーレートを使用して通信することができます。

- 1200 bps
- 2400 bps
- 4800 bps
- 9600 bps
- 19200 bps(デフォルト)
- 38400 bps
- 57600 bps

#### **4.6.4 Character format(文字フォーマット)**

Fieldbus モジュールは、次の文字フォーマットをサポートしています。

- 7 None 1(7 データビット、パリティなし、1 ストップビット)
- 8 None 1 (8 データビット、パリティなし、1 ストップビット) (デフォルト)
- 7 Even 1 (7 データビット、偶数パリティ、1 ストップビット)
- 7 Odd 1 (7 データビット、奇数パリティ、1 ストップビット)

#### **4.6.5 Operation mode(動作モード)**

Fieldbus モジュールは、以下の 2 つの動作モードで使用できます(詳細については、38 ページの第 6.1 章および 40 ページ の第 6.2 章を参照)。

- 1. [Basic-Mode] (基本モード): デフォルトの動作モードです。最も重要性の高い MT-SICS コマンドがサポートされます。
- 2. [Extended-Mode](拡張モード): すべての MT-SICS コマンドがサポートされ、通信に 32 バイトが使用されます。

#### **4.6.6 Maximum response time(最大応答時間)**

[Max response time] オプションでは、天びんから応答を受信してから次の応答を受信するまでの最大時間を設定できます。定 義された最大応答時間内に Fieldbus モジュールが天びんから新しい応答を受信しなかった場合、[Connection status bit] (接続 ステータスビット)が [False] に設定され、サブネットステータス LED が赤く点灯することで、この通信の問題が表示されます。 [Connection status clear bit] (接続ステータスクリアビット)によってクリアされると、[Connection status bit] (接続ステータスビッ ト)が再度 [True] (動作可能)に設定されます。

デフォルトでは、[Max response time](最大応答時間)は 60 秒に定義されていますが、10 ~ 9999 秒の範囲に変更したり、 完全にオフの状態に設定したりすることもできます。オフに設定すると、タイムアウト機能が無効になります。この設定は、長時 間に渡って非アクティブの状態が続く可能性のあるアプリケーションで役立つことがあります。

#### **4.6.7 Configuration from network(ネットワークからの設定)**

このメニュー ポイントは、ProfiNet IO モジュールでのみ使用できます。

[Configuration from network](ネットワークからの設定)が有効の場合、すべてのパラメータを設定プログラム(PLC など)からネッ トワーク経由で設定する必要があります。この場合、その他の設定をターミナルプログラムから行うことはできません。

デフォルトでは、[Configuration from network] (ネットワークからの設定)の設定は有効になっています。

#### **4.6.8 Automatic baudrate search(自動ボーレート検索)**

すべての Fieldbus モジュールは、サブネット側の適切なボーレートと文字フォーマットを自動的に検索することができます。自 動ボーレート検索を使用するには、まずメニューオプション 1 で適切な計量センサインターフェイスを設定する必要があります。 その後、メインメニューで [A] キー(自動ボーレート検索の実行)を押して検索を開始することができます。Fieldbus モジュー ルから計量センサにあらゆるボーレートおよび文字フォーマットでコマンド文字列が送信されます。計量センサが応答した場合、 Fieldbus モジュールは、それを適切な設定と見なします。

#### **注**

自動ボーレート検索をサブネット接続テストのために使用することもできます。エラーの場合、適切なボーレート設定は見つか りません。

自動ボーレート検索オプションを使用したダイアログの例 :

----------------------------------------------------------------------------------------------- Automatic baudrate search

-----------------------------------------------------------------------------------------------

Searching with RS232 interface Pressing ESCAPE interrupts the search. Testing: 9600 bps, 8 none 1 Interface setting: 9600 bps, 8 none 1, no handshake. Do you want to save the interface parameters? (Y/N) >

N(いいえ)キーを押すと、Fieldbus モジュールはその設定を破棄し、メインメニューに戻ります。 Y(はい)キーを押すと、Fieldbus モジュールは新しい設定を自動的にフラッシュに保存します。この場合、メインメニューで [Save configuration to flash] (設定をフラッシュに保存)を選択する必要はありません。

#### **注**

自動ボーレート検索を使用すると、Fieldbus モジュールは計量センサとの通常の通信を停止します。 自動ボーレート検索時の LED 信号については、「LED 表示表」(例: Profibus モジュールの場合は第 5.1.9 章)を参照してくだ さい。

#### **4.6.9 Save configuration to flash(設定をフラッシュに保存)**

設定を Fieldbus モジュールに永久的に保存するには、オプション [S](設定をフラッシュに保存)を使用します。 新しい設定を使用するには、Fieldbus モジュールの電源をいったんオフにしてから再度オンにして再起動する必要があります。

# **5 Fieldbus モジュール**

## **5.1 Profibus モジュール**

Profibus バージョンのメトラー・トレド Fieldbus モジュールの名称は MT Profibus モジュール、メトラー・トレドの製品番号は 42102809 です。

## **5.1.1 概要**

メトラー・トレド Profibus モジュールは、EN 50170 で規定されている Profibus-DP スレーブ (DPV0) として設計しており、 Profibus-DP スレーブの必須機能をすべてサポートしています。

Profibus マスタ(PLC など)では、Profibus モジュールにコマンドを送信したり、Profibus モジュールから送信されたデータを 受信したりできます。

SIMATIC STEP 7 PLC には、SICS 通信プロトコルのあるメトラー・トレド 製品のエンジニアリングに関する注記と例があります。 www.mt.com/ind-APW-fieldbus-support からご覧いただけます。システムインテグレータおよびエンドユーザーはこの情報を利 用することで、統合時間を大幅に短縮し、貴重なリソースと開発時間を節約することができます。

## **5.1.2 サポートしている機能**

- 自動ボーレート検出をサポート。ボーレート範囲 : 9.6 kbit ~ 12 Mbit。
- ハードウェアを DP-V1 拡張用に調整。
- フラッシュでの設定の保存 / ロードをサポート。
- アドレス範囲 : 1 ~ 99。Profibus 接続のノードアドレスを必ず設定スイッチで設定。
- EN 50170 規格で規定されているすべての標準診断メッセージをサポート。

## **5.1.3 識別番号**

識別番号: 0x0642 Hex. 製品名: 「MT Profibus モジュール」 製品番号 : 42102809

#### **5.1.4 Profibus のノードアドレス**

Profibus モジュールを Profibus ネットワークに組み込む前に、前面カバーの中にある 2 つのロータリース イッチを使用してノードアドレスを設定します。アドレス範囲は 1 ~ 99 です。下段スイッチでアドレスの 最初の数字(値 x 10)を設定し、上段スイッチでアドレスの 2 番目の数字(値 x 1)を設定します。例

アドレス = 45 => 下段スイッチを値 4、上段スイッチを値 5 に設定

**注**

モジュールの動作中にノードアドレスを変更することはできません。新しいアドレス設定は、Profibus モ ジュールの電源をいったんオフにしてから再度オンにすると有効になります。

**Profibus**

## **5.1.5 配線**

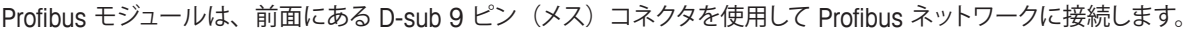

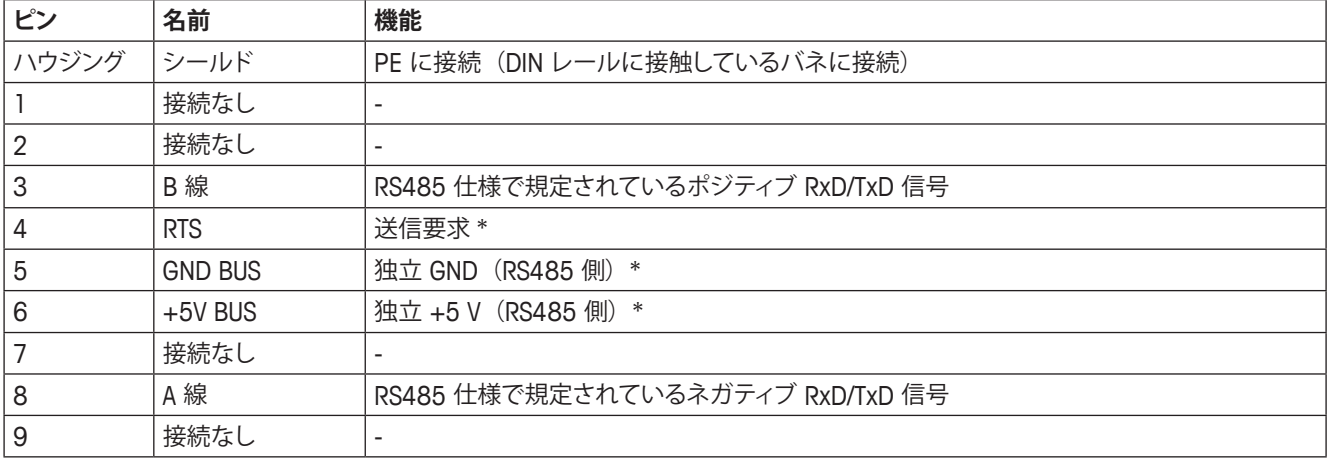

\* +5 V BUS および GND BUS は、バス終端用です。光学式トランシーバ(RS485 と光ファイバー間)などの一部のデバイスには、 これらのピンからの外部電源が必要になる場合があります(最大 80 mA)。RTS は、一部のデバイスで伝送方向を特定する ために使用します。標準的なアプリケーションでは、A 線、B 線、およびシールドのみを使用します。

#### **5.1.6 バス終端**

各 Profibus 線の最初または最後にあるデバイスは、バスでの反射を防ぐために終端レジスタで終端する必要があります。メト ラー・トレド Profibus モジュールを Profibus 線の最初または最後のデバイスとして設置することもできます。一般には、最初ま たは最後のデバイスでバス ケーブルの Profibus コネクタの終端スイッチをオンにすることにより終端を行います。Profibus 線の その他すべてのデバイスでは、終端スイッチをオフにします。

#### **5.1.7 GSD 設定ファイル**

メトラー・トレド Profibus モジュールを統合するには、各 Profibus マスタ(PLC など)で GSD ファイルが必要になります。メト ラー・トレド Profibus モジュールの GSD ファイルは www.mt.com/ind-APW-fieldbus-support から入手できます。

#### **5.1.8 Profibus ネットワークの設定と開始**

一般的な設置および設定については、10 ページの第 4 章を参照してください。

Profibus のノードアドレスは、第 5.1.4 章の説明に従って設定してください。

Profibus モジュールと計量センサ間の通信が正常かどうかは、LED のステータスから判断できます(第 5.1.9 章を参照)。正常 であれば、LED 5 および 6 が緑に点灯します。LED のステータスがこれと異なる場合は、第 7.3 章を参照してください。 **注**

統合は、PLC システムの専門家が行ってください。PLC システムの各サポートは、メトラー・トレドの責任範囲外です。

## **5.1.9 LED 表示表**

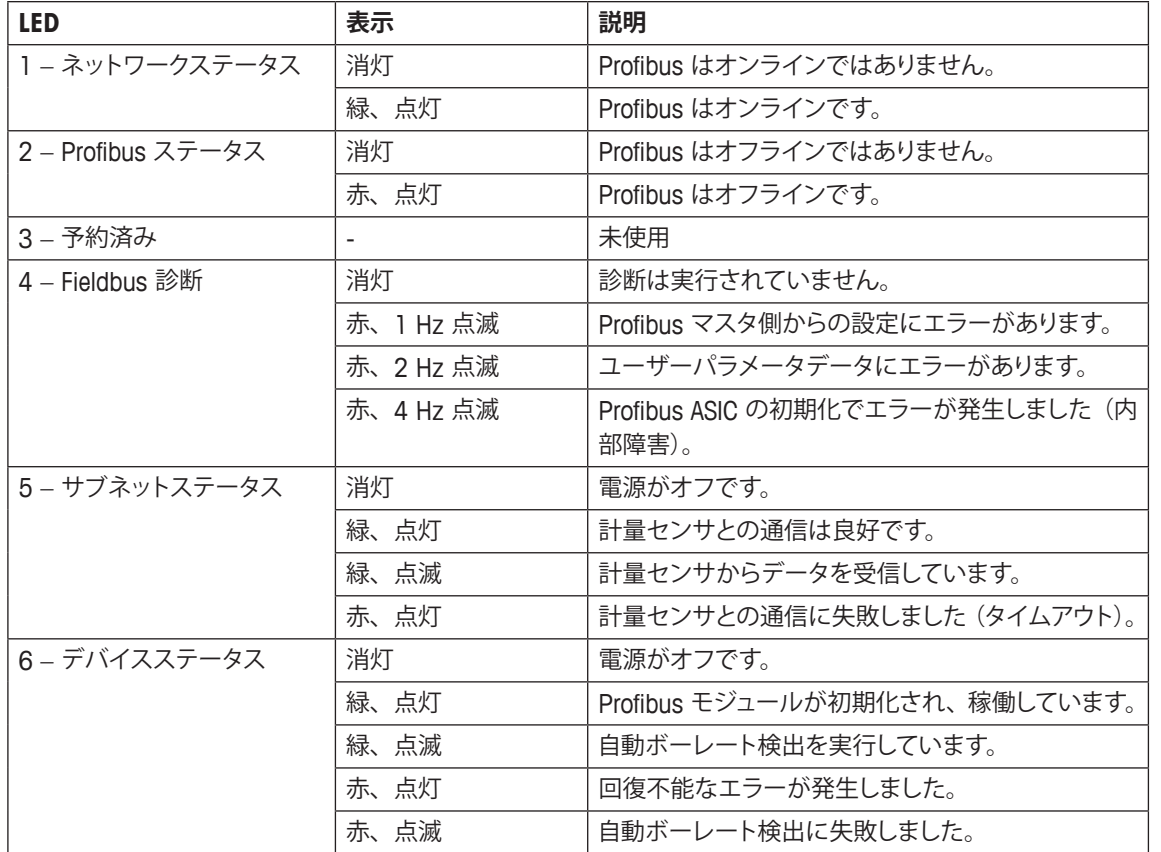

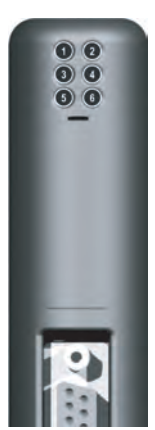

## **5.2 DeviceNet モジュール**

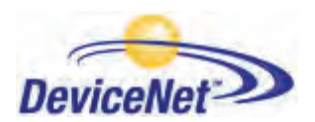

メトラー・トレドの DeviceNet 版 Fieldbus モジュールの名称は MT Devicenet モジュール、メトラー DeviceNet トレドの製品番号は 42102810 です。

## **5.2.1 概要**

DeviceNet モジュールは、EN 50325-2 で規定されている DeviceNet アダプタとして機能します。DeviceNet アダプタのポーリン グ I/O スレーブメッセージングの必須機能をすべてサポートしています。 ネットワーク上でデバイススレーブとして動作し、マスタコントローラに計量センサデータを提供します。

RSLogix5000 Version 16 のように、無料のオープンソース Rockwell Automation Logis5000 機能ブロック、SICS 通信プロト コルのあるメトラー・トレド 製品専用のエンジニアリングに関する注記のあるフェースプレートは、www.mt.com/ind-APWfieldbus-support から入手できます。システムインテグレータおよびエンドユーザーはこの情報を利用することで、統合時間を大 幅に短縮し、貴重なリソースと開発時間を節約することができます。

#### **5.2.2 サポートしている機能**

- MAC ID およびボーレートをオンボードスイッチから設定可能。
- 明示的メッセージング。
- ポーリング I/O。
- ビットストローブ I/O。
- 状態変化 / 周期 I/O。
- 直流的に絶縁されたバス電子部品。
- DeviceNet の標準ボーレート (125 ~ 500 kbit/s) をすべてサポート。ボーレートとノードアドレスを設定スイッチで設定。
- 実装オブジェクト:
	- DeviceNet オブジェクト:
		- 1. 識別オブジェクト、クラス 01h
		- 2. メッセージルータオブジェクト、クラス 02h
		- 3. DeviceNet オブジェクト、クラス 03h
		- 4. アセンブリオブジェクト、クラス 04h
		- 5. 接続オブジェクト、クラス 05h
		- 6. 肯定応答ハンドラオブジェクト、クラス 2Bh
	- ベンダー固有のオブジェクト :
		- 7. I/O データ入力マッピングオブジェクト、クラス A0h
		- 8. I/O データ出力マッピングオブジェクト、クラス A1h
		- 9. 診断オブジェクト、クラス AAh
		- 10. パラメータデータ入力マッピングオブジェクト、クラス B0h
		- 11. パラメータデータ出力マッピングオブジェクト、クラス B1h

#### **5.2.3 識別番号**

- ベンダー ID: 90
- デバイス ID: 12
- 製品コード: 40
- 製品名: 「MT Devicenet モジュール」
- 製品番号 : 42102810

20 | 設置および設定手順

## **5.2.4 ネットワーク設定**

## **5.2.4.1 Mac アドレス**

DeviceNet モジュールを DeviceNet ネットワークに組み込む前に、一意の Mac ID を割り当てる必要がありま す。Mac ID は 0 ~ 63 の範囲で設定します。

| <b>MAC ID</b> | スイッチ 3<br>(MSB) | スイッチ4 | スイッチ5 | スイッチ6 | スイッチ 7                   | スイッチ8<br>(LSB) |
|---------------|-----------------|-------|-------|-------|--------------------------|----------------|
| $\mathbf 0$   | オフ              | オフ    | オフ    | オフ    | オフ                       | オフ             |
|               | オフ              | オフ    | オフ    | オフ    | オフ                       | オン             |
| $\mathbf{2}$  | オフ              | オフ    | オフ    | オフ    | オン                       | オフ             |
| 3             | オフ              | オフ    | オフ    | オフ    | オン                       | オン             |
| ۰             | ۰               |       |       |       | $\overline{\phantom{a}}$ | ۰              |
| 62            | オン              | オン    | オン    | オン    | オン                       | オフ             |
| 63            | オン              | オン    | オン    | オン    | オン                       | オン             |

Mac ID は、前面カバーの中にある DIP スイッチ 3 ~ 8 で設定します。

## **5.2.4.2 ボーレート**

DeviceNet のボーレートは、125k bit/s、250k bit/s、500k bit/s の 3 つです。 DeviceNet モジュールのボーレートは、スイッチ 1 および 2 を使用して設定します。

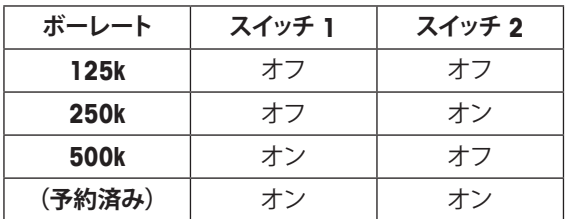

## **5.2.5 配線**

DeviceNet モジュールは、前面にあるネジ式端子付きのコネクタを使用して DeviceNet ネットワークに接続します。

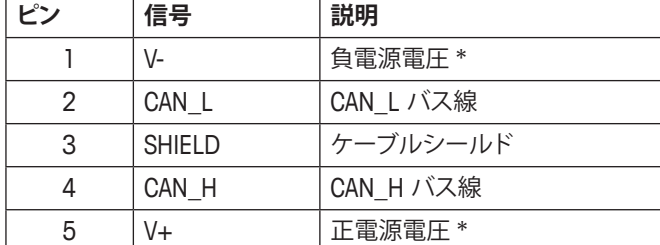

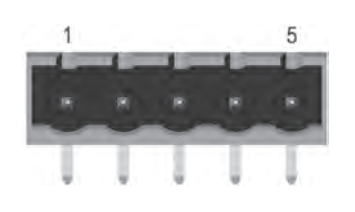

**注**

\* バスインターフェイスには、外部から 24 VDC +/- 10% を供給します。

## **5.2.6 EDS 設定ファイル**

DeviceNet マスタースキャナー (例、PLC) で DeviceNet モジュールの設定を行う際は、EDS ファイル (電子データシート) が必 要になります。DeviceNet モジュールのこの EDS ファイルは www.mt.com/ind-APW-fieldbus-support から入手できます。

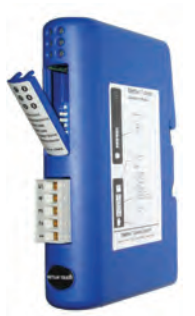

## **5.2.7 DeviceNet ネットワークの設定と開始**

一般的な設置および設定については、10 ページの第 4 章を参照してください。

DeviceNet アドレス (MAC ID) およびボーレートを第 5.2.4.1 章および第 5.2.4.2 章の説明に従って設定してください。 DeviceNet モジュールと計量センサ間の通信が正常かどうかは、LED のステータスから判断できます (第 5.2.8 章を参照)。正 常であれば、LED 5 および 6 が緑に点灯します。LED のステータスがこれと異なる場合は、第 7.3 章を参照してください。 **注**

統合は、PLC システムの専門家が行ってください。PLC システムの各サポートは、メトラー・トレドの責任範囲外です。

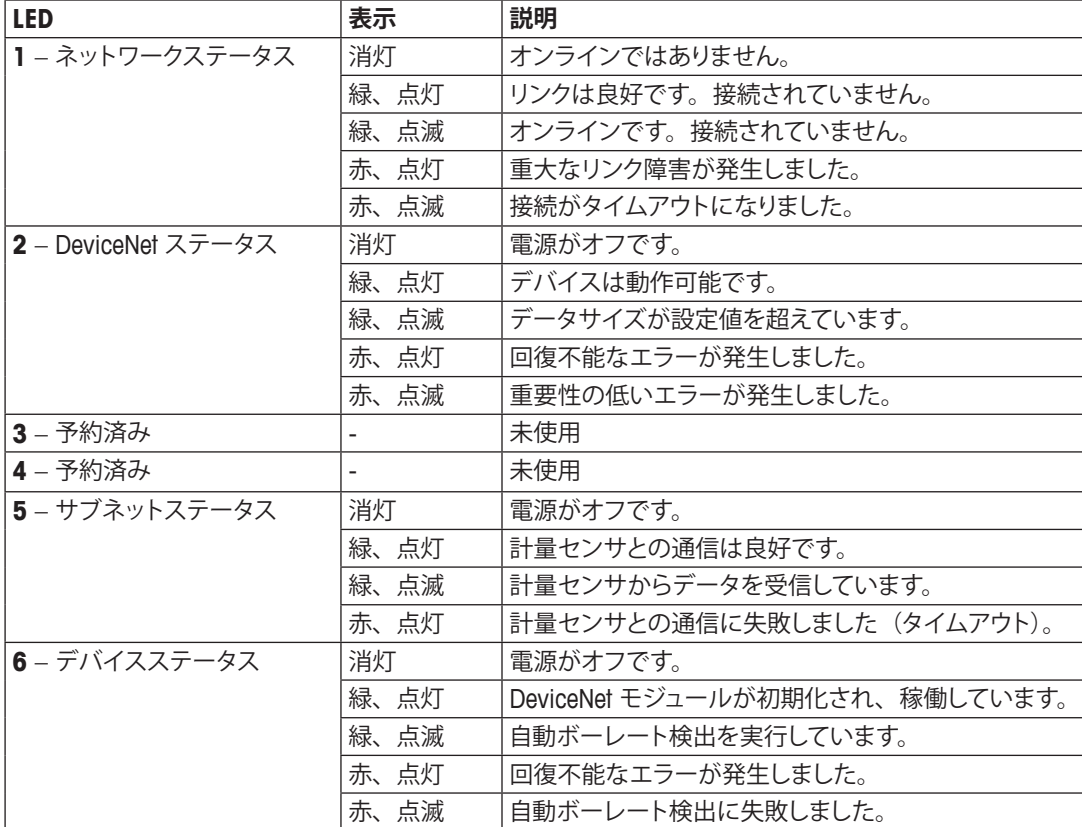

## **5.2.8 LED 表示表**

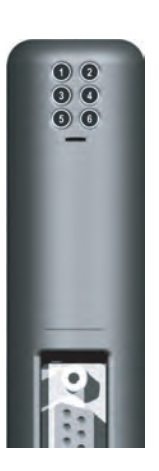

# **5.3 EtherNet/IP モジュール**

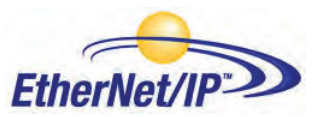

メトラー・トレドの EtherNet/IP 版 Fieldbus モジュールの名称は MT EtherNet/IP モジュール、メ トラー・トレドの製品番号は 42102860 です。

## **5.3.1 概要**

EtherNet/IP モジュールは、EN 50325-2 で規定されている EtherNet/IP アダプタとして機能します。EtherNet/IP アダプタのポーリ ング I/O スレーブメッセージングの必須機能をすべてサポートしています。

産業用イーサネットプロトコル (EtherNet/IP) は Rockwell Automation 社によって開発され、現在は Open DeviceNet Vendors Associaton (ODVA) により管理されています。

EtherNet/IP は、国際規格 IEC 61158 として標準化されています。

RSLogix5000 Version 16 のように、無料のオープンソース Rockwell Automation Logis5000 機能ブロック、SICS 通信プロト コルのあるメトラー・トレド 製品専用のエンジニアリングに関する注記のあるフェースプレートは、www.mt.com/ind-APWfieldbus-support から入手できます。システムインテグレータおよびエンドユーザーはこの情報を利用することで、統合時間を大 幅に短縮し、貴重なリソースと開発時間を節約することができます。

## **5.3.2 サポートしている機能**

- シールド (FTP) および非シールド (UTP) ケーブルをサポート。
- 揮発性および不揮発性記憶領域を提供する柔軟なファイルシステム。
- セキュリティフレームワーク。
- 統合 FTP サーバーにより、標準 FTP クライアントを使用して簡単にファイル管理が可能。
- サーバー側インクルード (SSI) 機能。
- Web  $+ i -$
- 電子メールクライアント(メッセージをデータイベントにより、またはアプリケーションから直接トリガー可能)。
- EtherNet/IP の標準ボーレート (10/100 Mbit) をすべてサポート。バスの実際の伝送速度を自動的に検出。
- EtherNet/IP 接続のノードアドレスを必ず「IPConfig ツール」から設定(第 5.3.9 章を参照)。
- 以下の CIP オブジェクトを実装 :
	- 必須オブジェクト :
		- 1. 識別オブジェクト、クラス 01h
		- 2. メッセージルータオブジェクト、クラス 02h
		- 3. アセンブリオブジェクト、クラス 04h
		- 4. 接続マネージャー、クラス 06h
		- 5. ポートオブジェクト、クラス F4h
		- 6. TCP/IP インターフェイスオブジェクト、クラス F5h
		- 7. イーサネットリンクオブジェクト、クラス F6h
	- ベンダー固有のオブジェクト :
		- 8. I/O データ入力マッピングオブジェクト、クラス A0h
		- 9. I/O データ出力マッピングオブジェクト、クラス A1h
		- 10. 診断オブジェクト、クラス AAh
		- 11. パラメータデータ入力マッピングオブジェクト、クラス B0h
		- 12. パラメータデータ出力マッピングオブジェクト、クラス B1h

#### **5.3.3 識別番号**

ベンダー ID: 666 デバイス ID: 12 製品コード: 42860 製品名: 「MT Ethernet/IP モジュール」 製品番号: 42102860

#### **5.3.4 ネットワーク設定**

## **5.3.4.1 IP アドレス**

ネットワーク上の各ノードに一意の IP アドレスが割り当てられていることを確認してください。EtherNet/IP モ ジュールの IP 設定は、様々な方法で行うことができます。IP 設定には、IPConfig ツール(第 5.3.9 章を参照) を使用することをお勧めします。

EtherNet/IP モジュールの IP アドレスは、設定スイッチを使用して 192.168.0.1 ~ 192.168.0.254 の範囲 に設定することもできます。

スイッチを 0 に設定すると、IPConfig ツール (第 5.3.9 章を参照) などにより、システムファイル「ethcfg. cfg」に従って設定が指定されます。

スイッチは起動時に一度のみ読み取られます。変更した場合は、リセットして変更を有効にする必要があります。

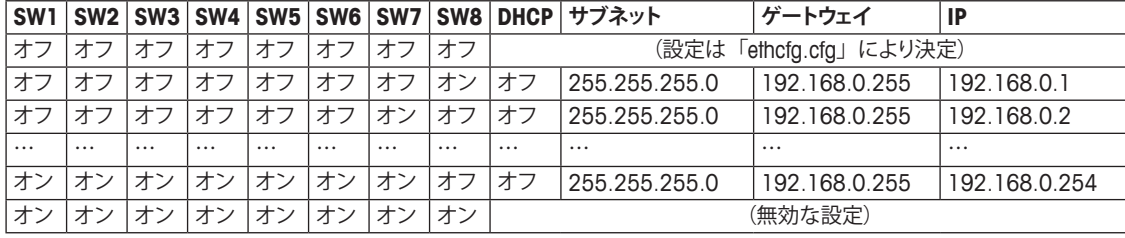

IP 設定を読み書きするために、EtherNet/IP Web サイト(http://192.168.0.1 など)を使用することもできます。

#### **5.3.5 配線**

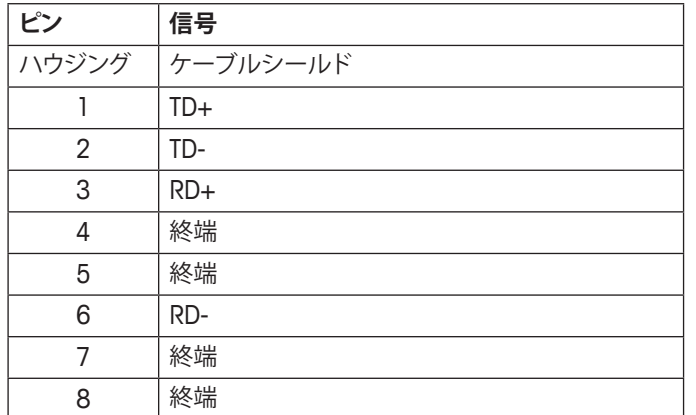

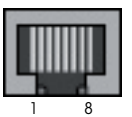

RJ45

## **5.3.6 EDS 設定ファイル**

EDS ファイルは www.mt.com/ind-APW-fieldbus-support から入手でき、電子データシートの機能があり、EtherNet/IP デバイスを サポートするすべてのパラメーターとオプションが含まれています。EtherNet/IP モジュールには、基本モードおよび拡張モード に必要な定義が保持された EDS ファイル 1 個が必要です。

## **5.3.7 EtherNet/IP ネットワークの設定と開始**

一般的な設置および設定については、10 ページの第 4 章を参照してください。

IP アドレスは、第 5.3.4.1 章の説明に従って設定してください。

EtherNet/IP モジュールと計量センサ間の通信が正常かどうかは、LED のステータスから判断できます(第 5.3.8 章を参照)。正 常であれば、LED 5 および 6 が緑に点灯します。LED のステータスがこれと異なる場合は、第 7.3 章を参照してください。 **注**

統合は、PLC システムの専門家が行ってください。PLC システムの各サポートは、メトラー・トレドの責任範囲外です。

## **5.3.8 LED 表示表**

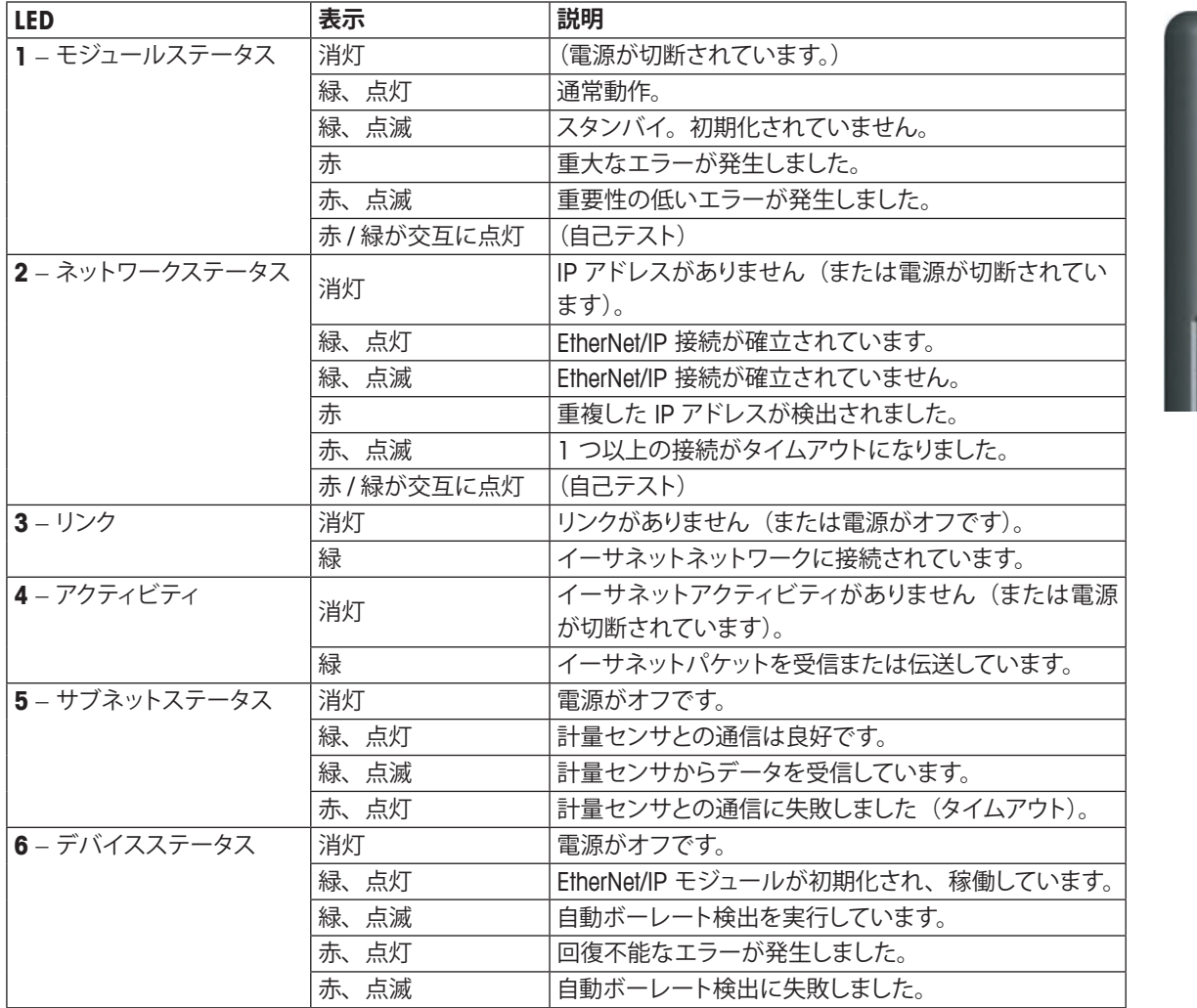

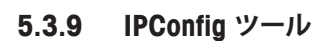

EtherNet/IP モジュールの I/O サイズおよび IP 設定は、PLC の設定と同じにする必要があります。IPConfig-Tool (www.mt.com/ ind-APW-fieldbus-support から入手可能 ) は、すべての EtherNet/IP モジュールの IP アドレスを設定するために使用できます。

IPConfig ツールにより、ネットワークで EtherNet/IP モジュールがスキャンされます。設定を手動で行うには(デフォルトの DHCP がアクティブ)、目的のモジュールをダブルクリックし、必要な IP 設定を入力してください。

 $\odot$   $\odot$  $00$ 

# **5.4 Rockwell アドオン プロファイルの EtherNet/IP 設定**

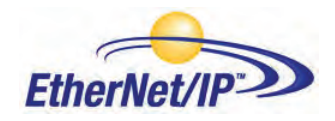

EtherNet/IP モジュールをインストールした後に PLC で設定する必要があります。

## **5.4.1 EtherNet/IP モジュールの接続**

EtherNet/IP モジュールのインストールと操作の詳細については説明書を参照してください。 4.4.1 章には、ConModule と DeviceNet モジュール間の RS422 ケーブル接続情報が記載されています。

## **5.4.2 PLC 設定**

新規設定を作成するには、ファイルメニューを開いて、[New ( 新規 )] を選択します。表示されたダイアログで、PLC のタイプ を選択します。ここではタイプ 1756-L55 を使用しています。またコントローラの名前を入力し、シャーシ タイプ、スロット番号、 およびプロジェクトパスを選択します。設定を許可するには、[OK] を押します。

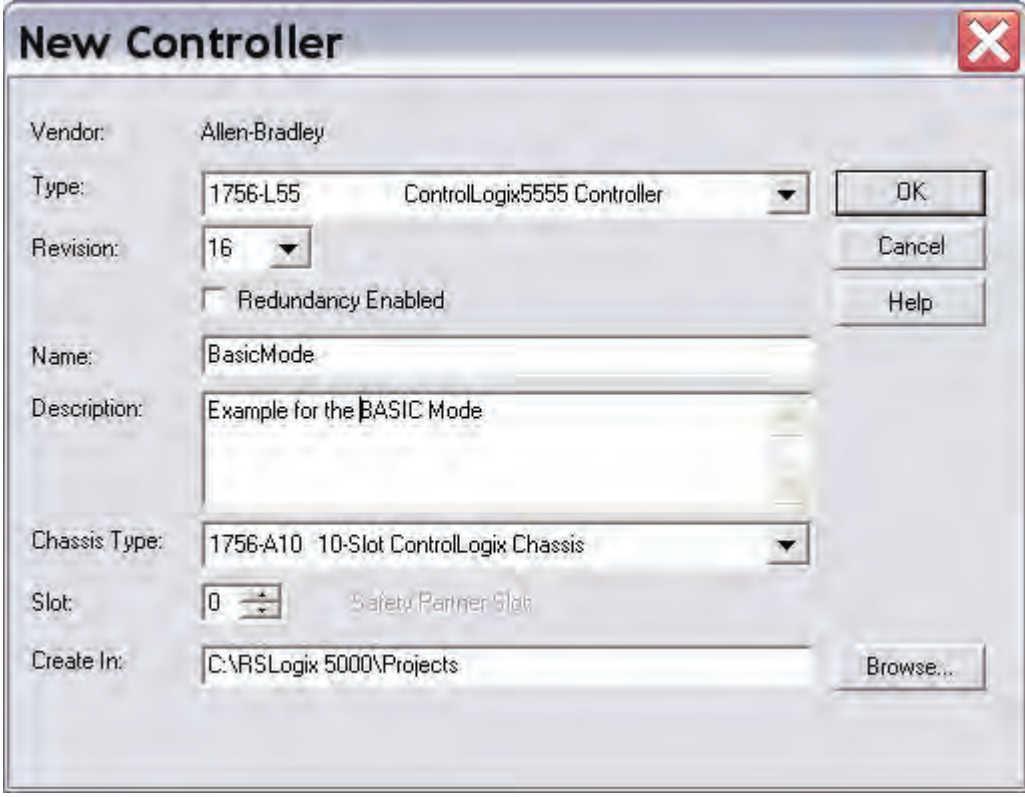

次に、Ethernet I/O モジュールを追加します。左側にあるナビゲーションリストの I/O 設定を直接右クリックします。

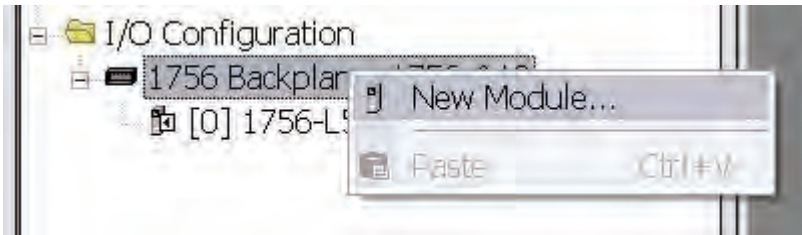

[New Module ( 新規モジュール )] をクリックし、Ethernet モジュールを選択します。ここでは Ethernet-Bridge です。このモジュー ルは、PLC のスキャナモジュールです。

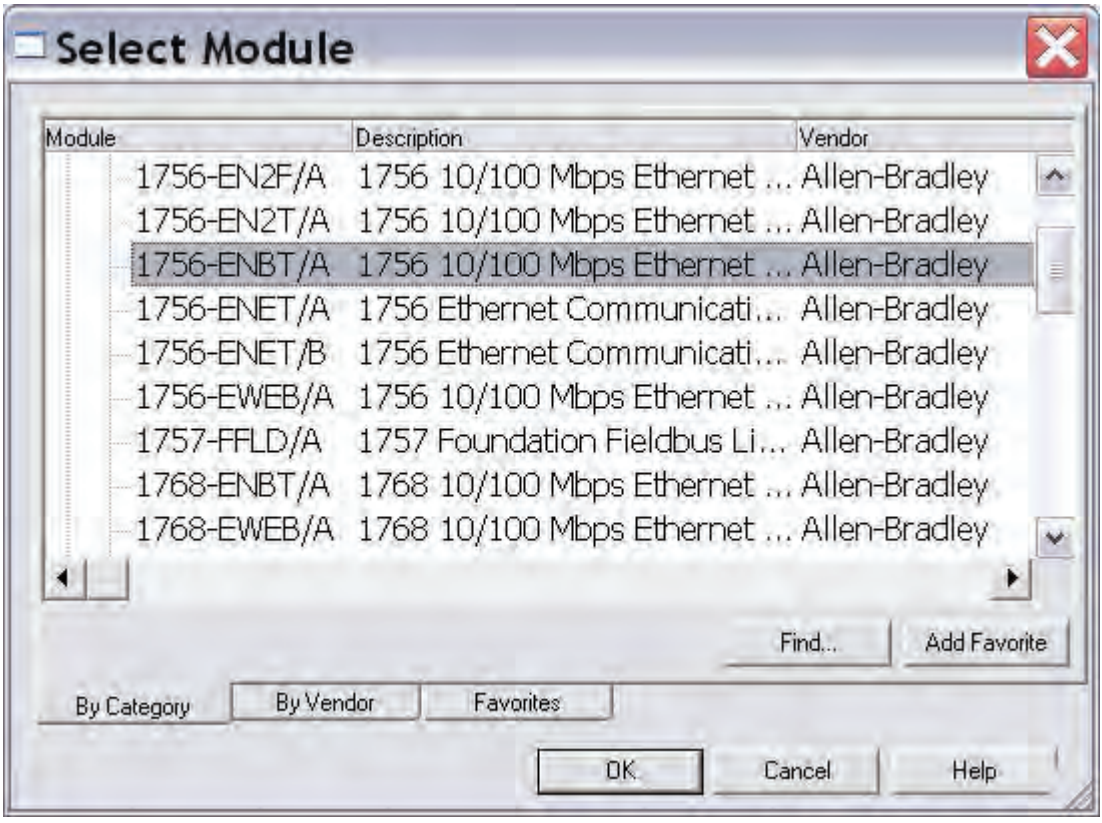

次に設定を入力し、[Finish ( 終了 )] を押します。

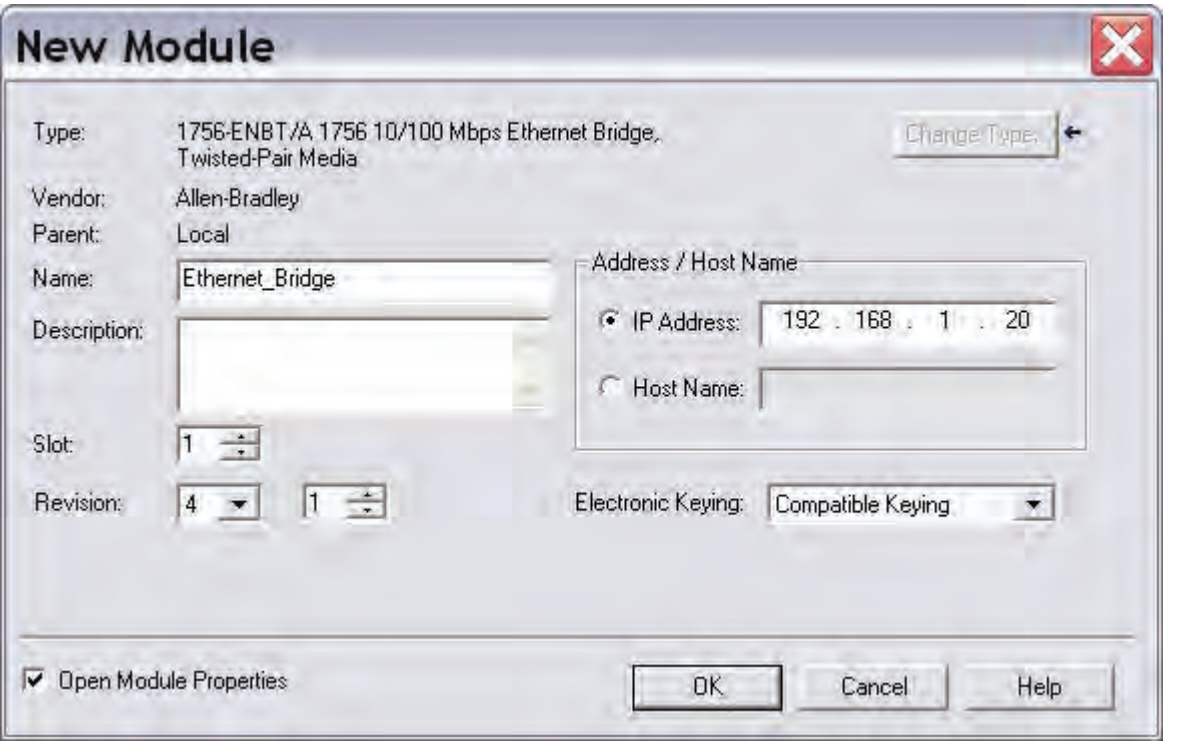

## **5.4.3 EtherNet/IP ネットワーク設定**

PLC の設定にメトラー・トレド EtherNet/IP- モジュール ( 一般の Ethernet モジュール ) を追加するにはプログラム設定をオフラ インモードにする必要があります。I/O 設定にある [EtherNet/IP-Bridge] を右クリックしてモジュールを追加し、[New Module ( を 選択します)]。

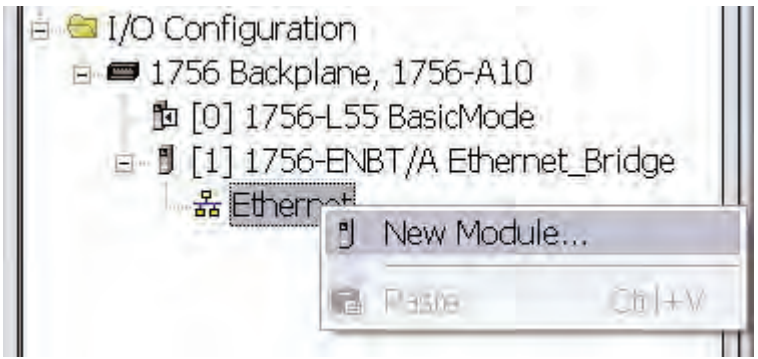

ダイアログウィンドウが表示されます。このダイアログウィンドウで、[ 一般の Ethernet モジュール ] を選択し [OK] を押します。

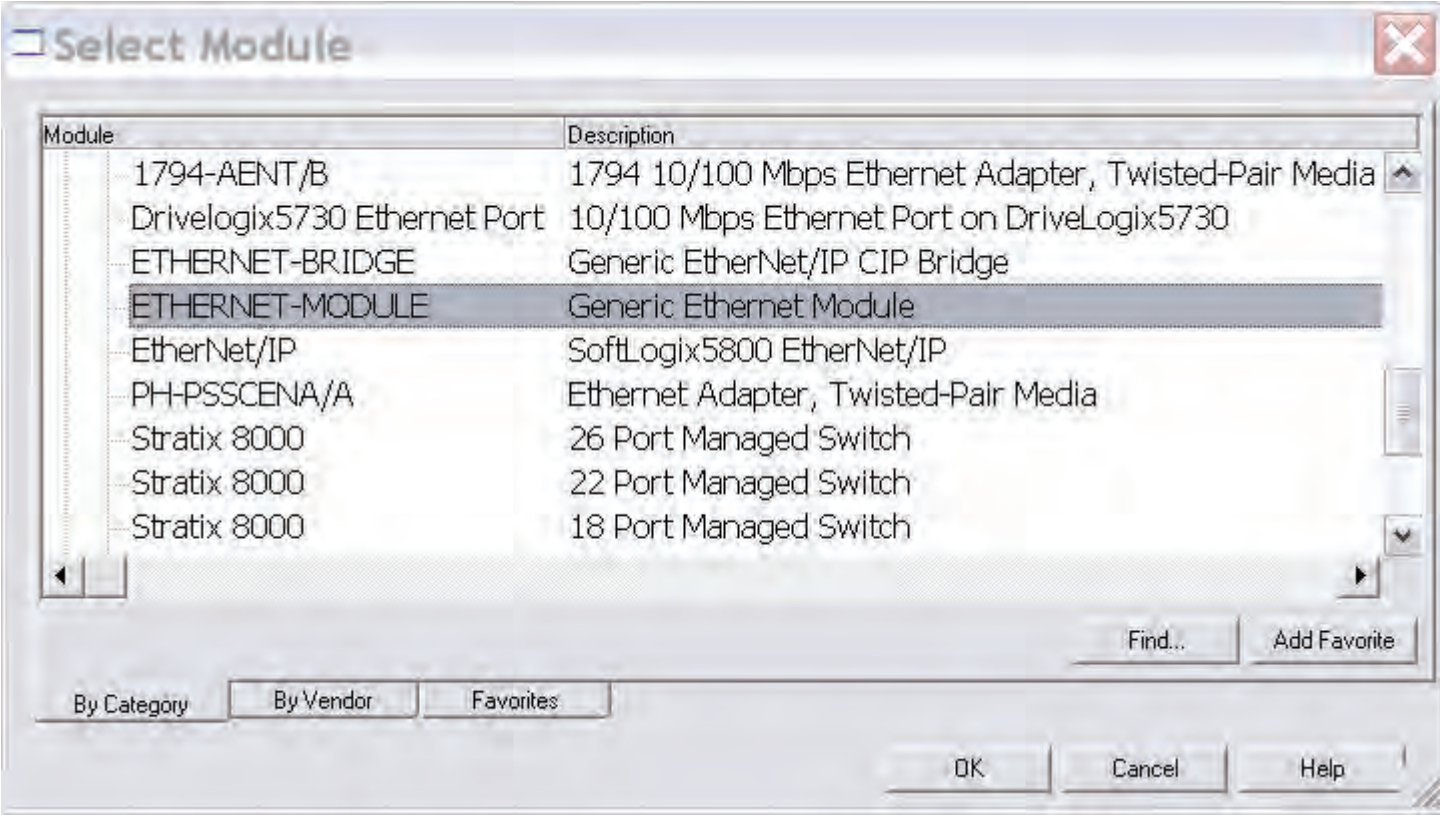

次のダイアログ ウィンドウでは、RSLogix 5000 メトラー・トレド Ethernet/IP モジュールへの通信に関する情報について質問さ れます。最初に、メトラー・トレド Ethernet/IP モジュール (1) の名前を入力します。次の例では、METTLER\_TOLEDO を使用し ます。この名前は RSLogix 5000 にタグを作成します。これはメトラー・トレド Ethernet/IP モジュールのデータが格納されている、 PLC メモリにあるメモリの場所にアクセスする際に使用されます。説明も追加できますが、オプションです。

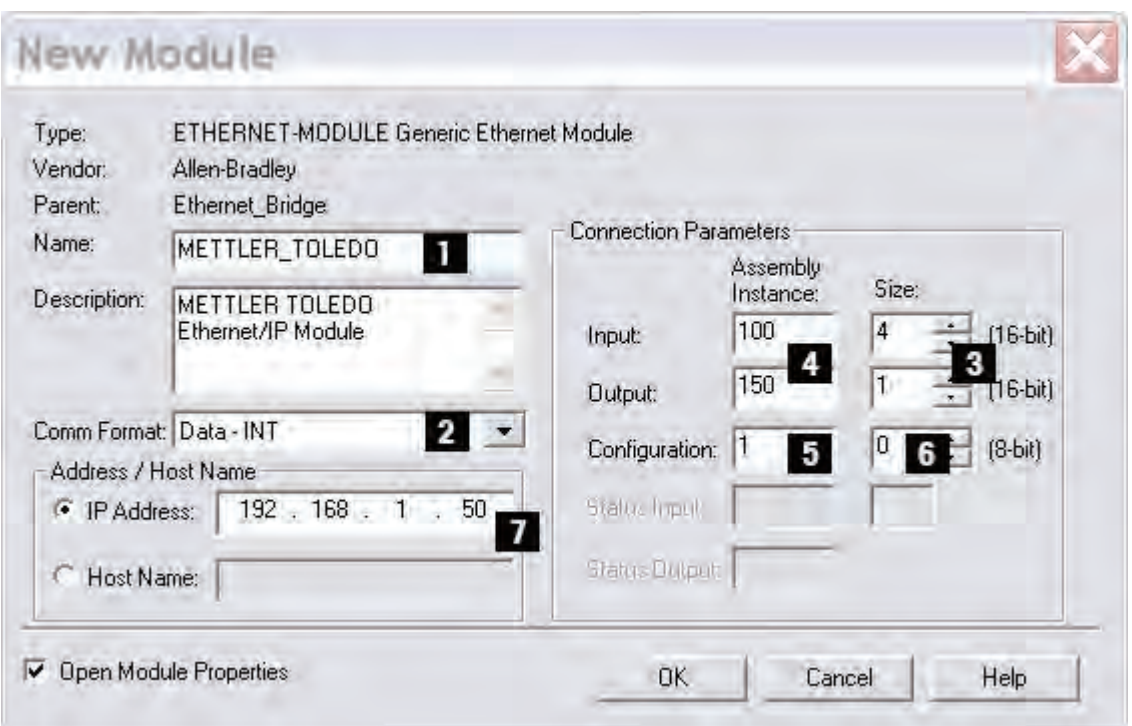

次に Comm フォーマットを選択します。これは RSLogix 5000 のデータ (2) のフォーマットを意味します。ここの例では、Data-INT が選択されています。16 ビット値のフィールドとしてメトラー・トレド Ethernet/IP モジュールのデータが示されます。Data-SINT を選択することもできます。これは、8 ビット値としてデータを示します。Data-DINT は 32 ビット値を示します。

ここの例 ( ベーシックモードは、入力に 64 ビット (8 バイト ) の値を使用し、出力に 16 ビット (2 バイト ) を使用しています。 この場合に (3) に入力するサイズ : 入力値には 4×16 ビット、出力値には 1×16 ビット。 Data-SINT または Data-DINT などの ほかのデータタイプを使用している場合は、データタイプと一致するようサイズを再計算する必要があります。

I/O データは、入力インスタンス 100 と出力インスタンス 150 にアクセスされます。これらの値は入力および出力のインスタン ス値として入力する必要があります (4)。入力接続と出力接続のサイズは、メトラー・トレド Ethernet/IP モジュールに設定した サイズと関連しています。

メトラー・トレド Ethernet/IP モジュールは、デフォルトではインスタンスを設定できませんが、RSLogix 5000 ではこれの値が 必要になります。インスタンス値には 0 または 255 は使用できませんが、それ以外のゼロでない値は使用できます。ここでは 値 1 を選択しています (5)。設定インスタンスはアクセスされ接続が拒否されるため、設定インスタンスのデータサイズは 0 に 設定する必要があります (6)。最後にモジュールに設定した IP アドレスを入力しますここでは 192.168.1.50 です (7)。

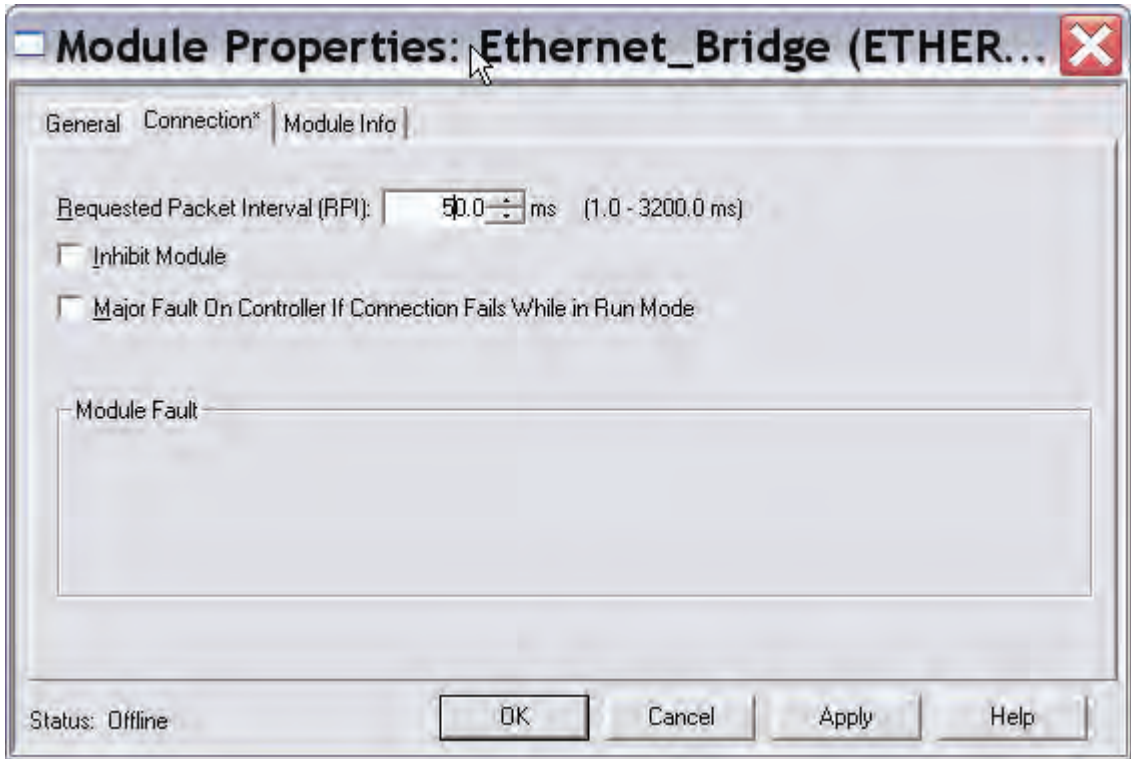

このタブでは、各モジュールのスキャン時間を入力します。この例では、50 ms 間隔に設定し、ネットワーク負荷を減らしています。 阻止するモジュールがチェックされていないことを確認してください。その後、[OK] を押します。

## **注**

[OK] をクリックして設定を保存すると Comm フォーマットは変更できません。異なる Comm フォーマットを使用したい場合は、 一般 Ethernet モジュールを削除しもう一度入力する必要があります。その他の設定はすべて編集できます。

これでメトラー・トレド EtherNet/IP-Slave が RSLogix 5000 の I/O 設定に追加されました。

# **5.5 ProfiNet IO モジュール**

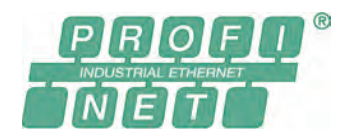

メトラー・トレドの ProfiNet IO 版 Fieldbus モジュールの名称は MT Profinet モジュール、メト ラー・トレドの製品番号は 42102859 です。

## **5.5.1 概要**

ProfiNet IO モジュールは、IEC 61784 (CPF-3/3) で規定されている ProfiNet IO スレーブとして機能し、ProfiNet IO ボーレート 100 Mbit をサポートしています。

SIMATIC STEP 7 PLC には、SICS 通信プロトコルのあるメトラー・トレド 製品のエンジニアリングに関する注記と例があります。 www.mt.com/ind-APW-fieldbus-support からご覧いただけます。システムインテグレータおよびエンドユーザーはこの情報を利 用することで、統合時間を大幅に短縮し、貴重なリソースと開発時間を節約することができます。

## **5.5.2 サポートしている機能**

- シールド (FTP) および非シールド (UTP) ケーブルをサポート。
- 揮発性および不揮発性記憶領域を提供する柔軟なファイルシステム。
- セキュリティフレームワーク。
- 統合 FTP サーバーにより、標準 FTP クライアントを使用して簡単にファイル管理可能。
- サーバー側インクルード (SSI) 機能。
- Web  $+ -\gamma$
- 電子メールクライアント(メッセージをデータイベントにより、またはアプリケーションから直接トリガー可能)。
- ProfiNet IO モジュールにはスロット 0 および 1 のみを使用し、サブスロットはなし。
- ProfiNet IO の標準ボーレート (100 Mbit) をサポート。バスの実際の伝送速度を自動的に検出。
- ProfiNet IO 接続のノードアドレスを必ず「IPConfig ツール」から設定 (第 5.5.9 章を参照)。

#### **5.5.3 識別番号**

ベンダー ID: 142 デバイス ID: 1111 製品名 : 「MT Profinet モジュール」 製品番号 : 42102859

#### **5.5.4 ネットワーク設定**

## **5.5.4.1 IP アドレス**

ネットワーク上の各ノードに一意の IP アドレスが割り当てられていることを確認してください。ProfiNet IO モジュールの IP 設定 は、様々な方法で行うことができます。IP 設定には、IPConfig ツール (第5.5.9 章を参照) を使用することをお勧めします。 IP 設定を読み書きするために、ProfiNet IO Web サイト(http://192.168.0.1 など)を使用することもできます。

#### **5.5.4.2 サブネットワークの設定**

サブネットワークパラメータ (16 ページの第 4.6.7 章を参照) に基づく追加パラメータを使用して、サブネットワークパラメー タの設定方法を定義することができます。

設置および設定手順 | 31

#### **5.5.5 配線**

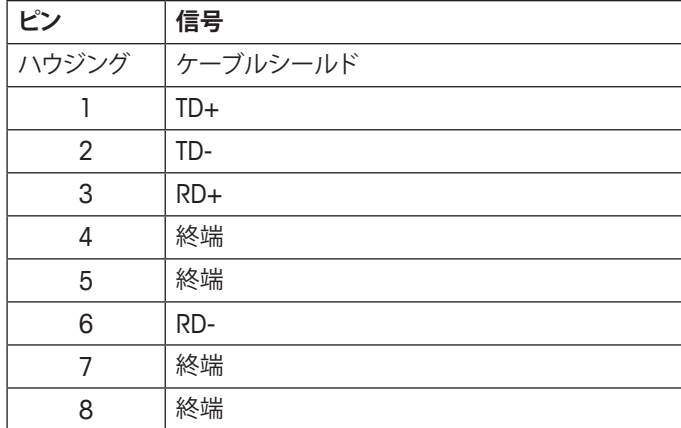

#### **5.5.6 GSDML 設定ファイル**

GSDML ファイルは www.mt.com/ind-APW-fieldbus-support から入手でき、電子データシートの機能があり、ProfiNet IO デバイ スをサポートするすべてのパラメーターとオプションが含まれています。ProfiNet IO モジュールには、モジュール 1: 基本モード およびモジュール 2: 拡張モードの 2 つのモジュール定義が保持された 1 つの GSDML ファイルが必要です。

1<br>RJ45

#### **5.5.7 ProfiNet IO ネットワークの設定と開始**

一般的な設置および設定については、10 ページの第 4 章を参照してください。

ProfiNet IO の MAC および IP アドレスは、IPConfig ツール (第 5.5.9 章を参照) を使用して読み出すか、または ProfiNet IO モ ジュールに貼り付けられたラベルから特定できます。この情報は、PLC を設定するときに使用します。

ProfiNet IO モジュールと計量センサ間の通信が正常かどうかは、LED のステータスから判断できます (第5.5.8 章を参照)。正 常であれば、LED 5 および 6 が緑に点灯します。LED のステータスがこれと異なる場合は、第 7.3 章を参照してください。

**注**

統合は、PLC システムの専門家が行ってください。PLC システムの各サポートは、メトラー・トレドの責任範囲外です。

## **5.5.8 LED 表示表**

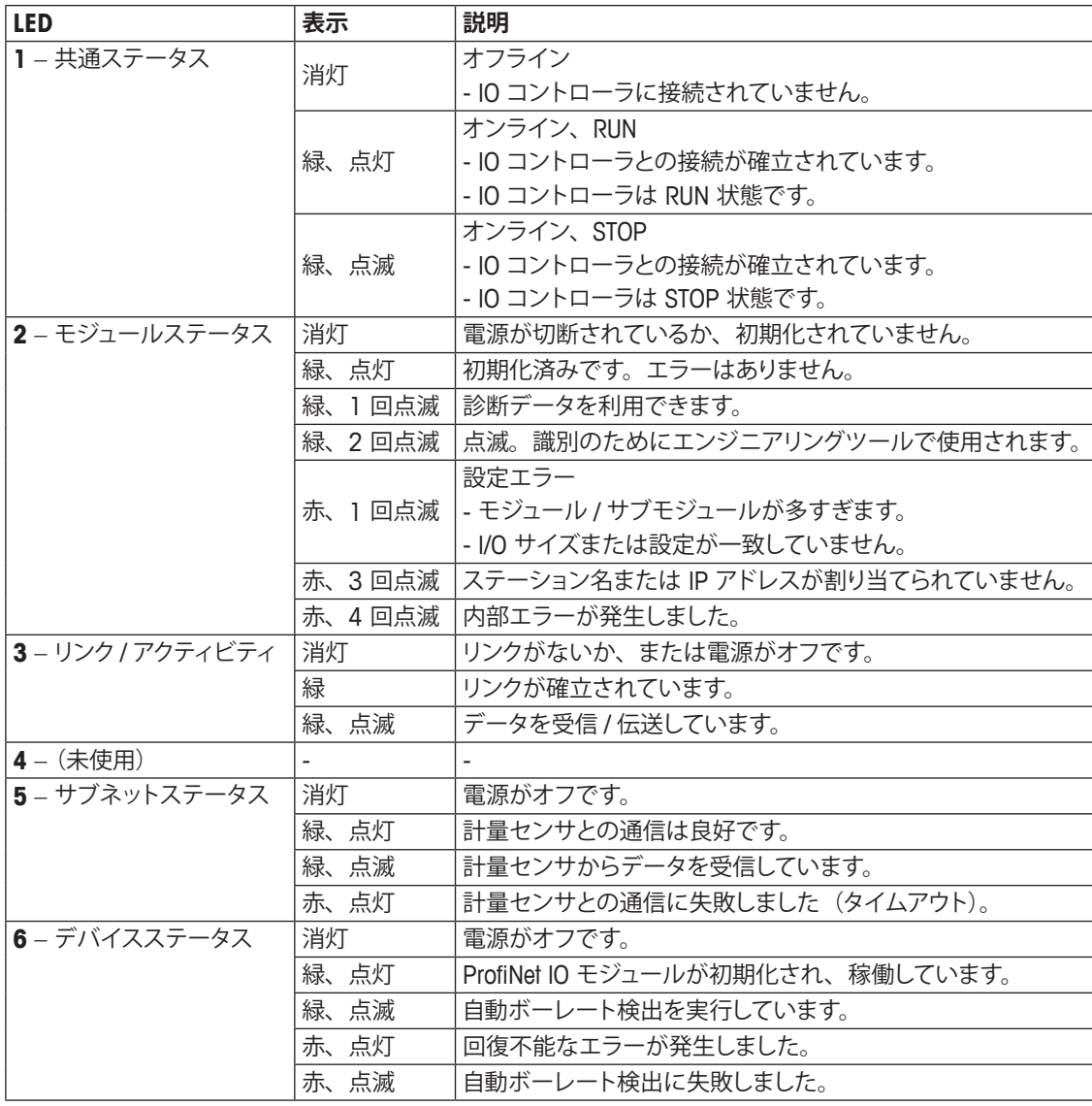

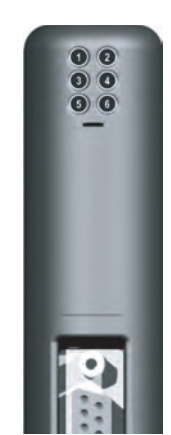

## **5.5.9 IPConfig ツール**

ProfiNet IO モジュールの I/O サイズおよび IP 設定は、PLC の設定と同じにする必要があります。IPConfig-Tool (www.mt.com/ ind-APW-fieldbus-support から入手可能 ) は、すべての ProfiNet IO モジュールの IP アドレスを設定するために使用できます。 IPConfig ツールにより、ネットワークで ProfiNet IO モジュールがスキャンされます。設定を手動で行うには(デフォルトの DHCP が非アクティブ)、目的のモジュールをダブルクリックし、必要な IP 設定を入力します。

# **5.6 CC-Link モジュール**

メトラー・トレドの CC-Link 版 Fieldbus モジュールの名称は MT CC-Link モジュール、メトラー・ トレドの製品番号は 30038775 です。

## **5.6.1 概要**

CC-Link モジュールは、BTP-05026-D で規定されている CC-Link スレーブとして機能し、156k bit/s ~ 10M bit/s の範囲のボー レートをサポートしています。

#### **5.6.2 サポートしている機能**

- CC-Link リモートデバイスのすべての必須機能
- オンボードスイッチでボーレートを設定
- アドレス範囲: 1 ~ 64 (基本モード)、1 ~ 61 (拡張モード)
- CC-Link バージョン 1.0

#### **5.6.3 識別番号**

ベンダー ID: 1715 モデル コード: 0x0033 (重量インジケータ) 製品名: 「MT CC-Link モジュール」 製品番号 : 30038775

#### **5.6.4 ネットワーク設定**

## **5.6.4.1 ステーション範囲**

1~64 (複数のステーションを使用する場合は、上限はステーションの数だけ低くなります)。 CC-Link 接続のステーション番号は、必ず CC-Link モジュールの設定スイッチで設定します。モジュール出荷 時には、ステーション番号は 01 に設定しています。

次のようにスイッチを使用して、CC-Link ステーション番号を設定します。 ステーション番号 = (スイッチ B \* 10) + (スイッチ A \* 1)

#### **5.6.4.2 ボーレート**

ボーレートスイッチを使用して目的のボーレートを選択します。

- 0. 156k
- 1. 625k
- 2. 2.5M
- 3. 5M
- 4. 10M

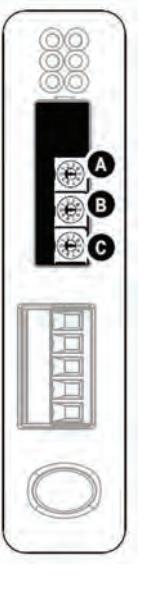

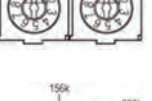

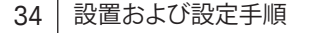

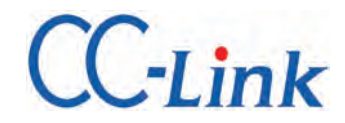

#### **5.6.5 配線**

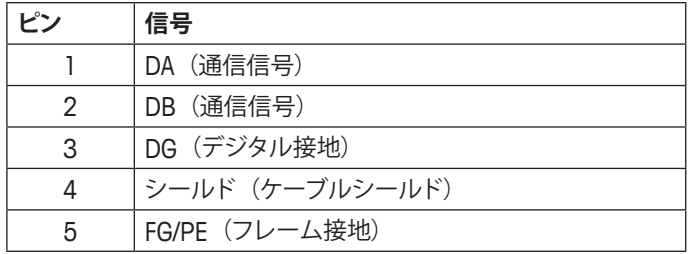

图 图 图  $1.58$  $83.5$ 

#### **5.6.6 CC-Link ネットワークの設定と開始**

一般的な設置および設定については、10 ページの第 4 章を参照してください。

CC-Link モジュールと計量センサ間の通信が正常かどうかは、LED のステータスから判断できます(第 5.6.8 章を参照)。正常 であれば、LED 5 および 6 が緑に点灯します。LED のステータスがこれと異なる場合は、第 7.3 章を参照してください。

**注**

統合は、PLC システムの専門家が行ってください。PLC システムの各サポートは、メトラー・トレドの責任範囲外です。

#### **5.6.7 操作**

以下の表は、CC-Link モジュールに固有のデータ領域レイアウトを示しています。

CC-Link は、ビットデータおよびワードデータごとに空間が予約された固定データ構造を持っているため、他のメトラー・トレド Fieldbus モジュールより大きいデータ領域を初期化する必要があります。このレイアウトが他のメトラー・トレド Fieldbus モジュー ルと異なるのはそのためです。

基本モードでは、出力領域の 12 バイト、入力領域の 12 バイトを使用します。一方、拡張モードでは、出力領域の 48 バイト、 入力領域の 48 バイトが必要です。また、基本モードでは、CC-Link デバイスに 1 つのステーションが必要になるのに対し、拡 張モードでは、4 つのステーションが必要になります。

#### **5.6.7.1 基本モード**

**出力レジスタ**

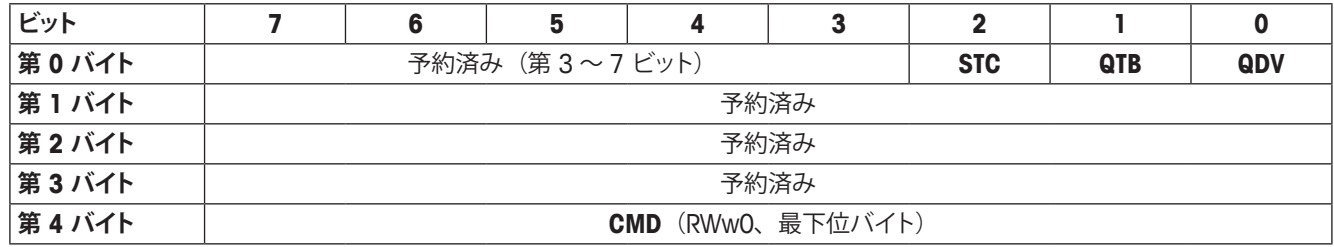

**入力レジスタ**

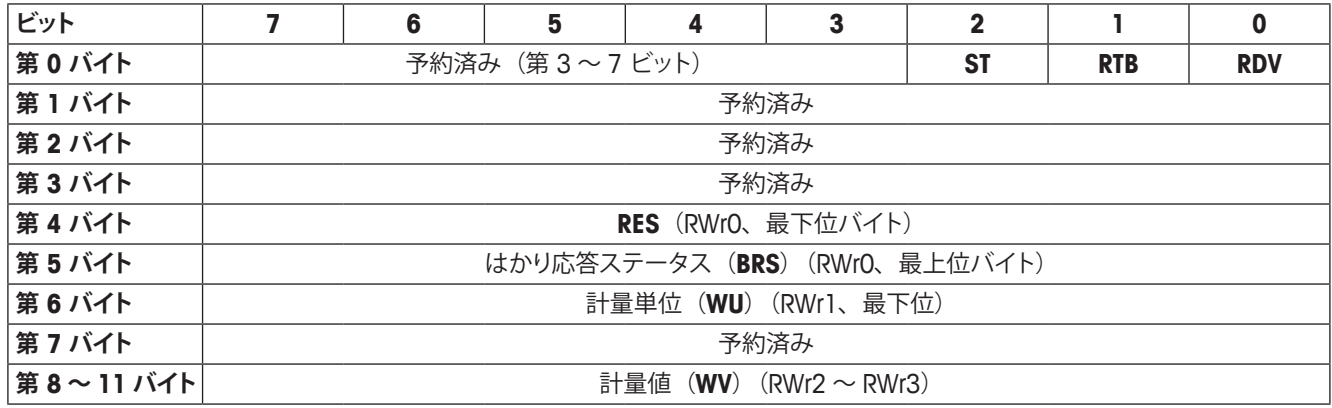

設置および設定手順 | 35

## **5.6.7.2 拡張モード**

## **出力レジスタ**

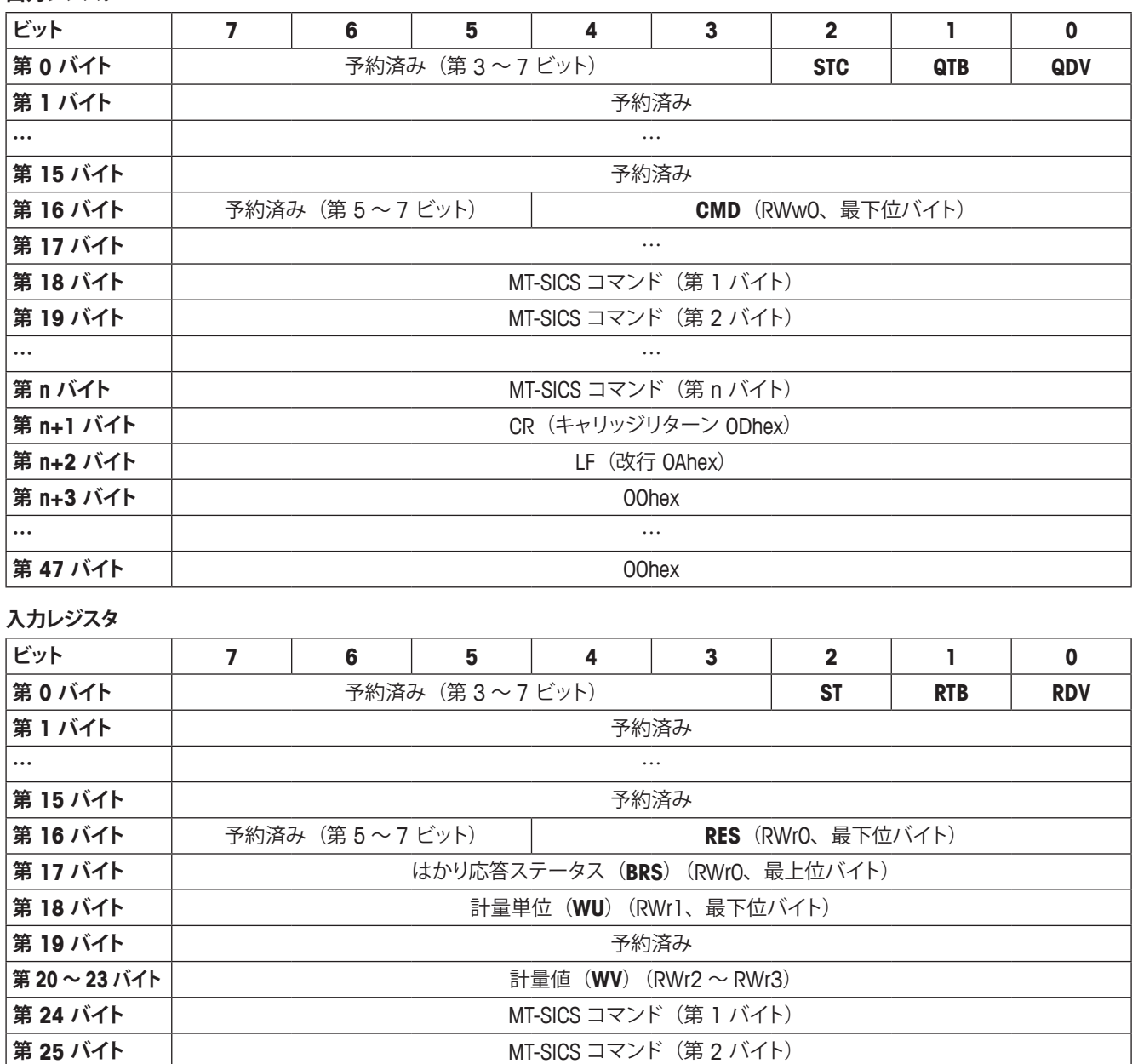

**…** …

**第 n バイト** NT-SICS コマンド(第 n バイト) **第 n+1 バイト** CR(キャリッジリターン 0Dhex)

**第 n+2 バイト** LF(改行 0Ahex) **第** n+3 バイト │ 00hex **…** … **第47 バイト** 00hex

## **5.6.8 LED 表示表**

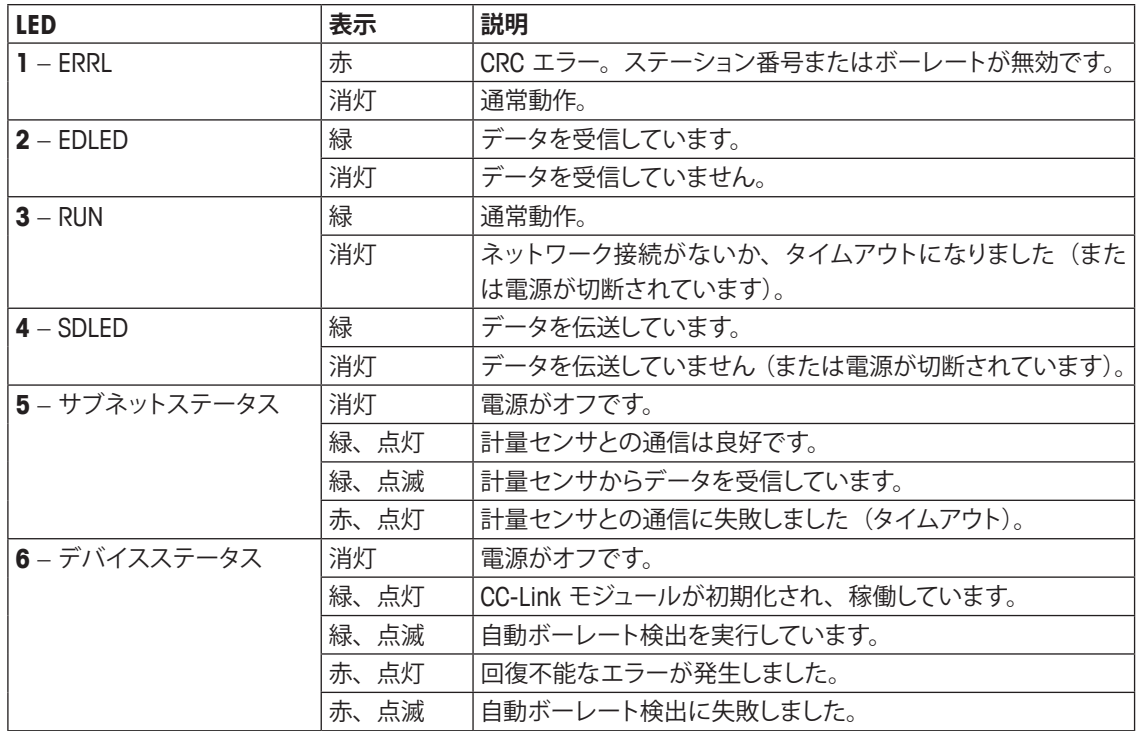

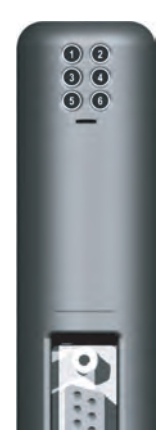

## **5.6.9 動作**

CC-Link モジュールでは、固有のデータ領域レイアウトを使用します。詳細については、第 5.6 章を参照してください。

# **6 動作**

Fieldbus モジュールは、基本モードの場合は、PLC の I/O 領域の 2 出力バイトおよび 8 入力バイト、拡張モードの場合は 32 出力バイトおよび 32 入力バイトで動作します。

## **6.1 基本モード**

基本モードの命令は、計量センサを操作するために最も重要なコマンドで構成しています(サポートしているコマンドの詳細に ついては、第 6.3 章を参照)。これらのコマンドのコーディングは簡潔なため、単純な PLC インターフェイスに必要なバイト数は、 PLC の出力領域の 2 バイト、入力領域の 8 バイトのみです。このモードでは、Fieldbus モジュールにより ASCII 文字列の符号 化と復号が行われ、計量値が変換されます。

Fieldbus マスタの設定時にユーザーが基本モードを選択し、Fieldbus モジュールを設定ダイアログ (第 4.6.6 章を参照) で同 じモードに設定している場合、PLC インターフェイスは基本モードで動作します。

## **6.1.1 基本モードの出力レジスタ : 2 バイト**

この部分には、PLC から計量センサに送信された情報、すなわち PLC プログラムから計量センサに送信されたコマンドが保持 されます。

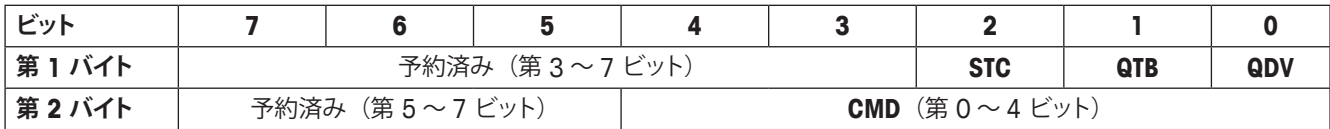

#### **クエリデータ有効(QDV)**

CMD フィールド内のコードが有効な場合、PLC プログラムはこのビットを [True] に設定し、CMD フィールド内のデータが無効 の場合は [False] に設定します。このビットは、PLC プログラムにより制御され、Fieldbus モジュールによって処理されます。計 量センサからは認識できません。

#### **クエリ切り替えビット(QTB)**

PLC プログラムは、新しいコマンドの実行が必要になるたびに、このビットを切り替えます(0 から 1 へ、または 1 から 0 へ)。ビッ トを切り替える前に、有効なコマンドコードが CMD フィールドに存在している必要があります。このビットは、PLC プログラム により制御され、Fieldbus モジュールによって処理されます。計量センサからは認識できません。

#### **接続ステータスクリア(STC)**

このビットは、接続ステータスビット(ST)(第 6.1.2 章を参照)に対する応答信号として使用し、通常動作時には [Low]([False]) になります。天びんと Fieldbus モジュール間の接続が失われると、Fieldbus モジュールにより ST が [False] に設定されます。 PLC はこのビットを読み取り、STC を [True] に設定することでその値に応答します。STC が [True] になると、Fieldbus モジュー ルは ST をクリアして [True] に戻します。このビットがさらに PLC によって読み取られ、STC が再度 [False] に戻されます。こ の短いハンドシェーク処理により、各接続障害が正しく検知され、PLC による対処が行われます。

#### **予約済みビット**

これらのビットは、将来的に使用するために予約されており、計量センサからは認識できません。

#### **計量センサコマンドコード(CMD)**

PLC プログラムはこのフィールドを使用して、選択した計量センサコマンドを指定します。Fieldbus モジュールは、このコードを ASCII コード化 MT-SICS コマンド文字列に変換します。コマンドの最大数は 32 個に制限しています(基本モードのみ)(サポー トしているコマンドの詳細については、第 6.3 章を参照)。

## **6.1.2 基本モードの入力レジスタ : 8 バイト**

この部分には、計量センサから PLC に送信された情報、すなわち PLC からのクエリコマンドに対する応答として計量センサに より生成された応答文字列が保持されます。

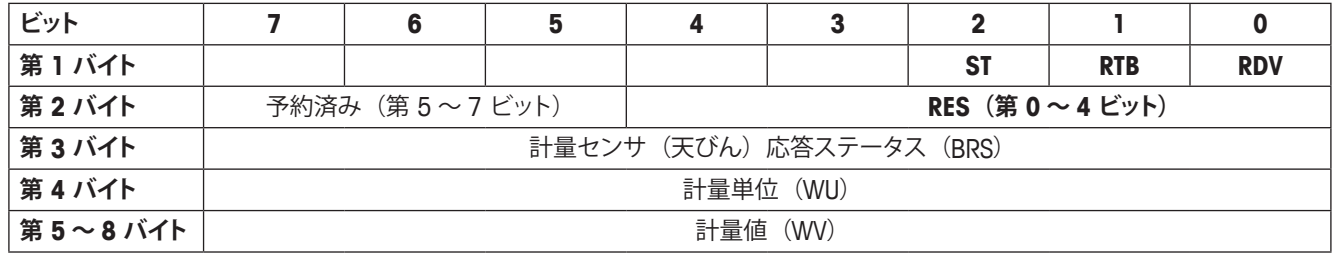

#### **応答データ有効(RDV)**

計量センサ(天びん)応答バイト 2 ~ 8(**RES**、**BRS**、**WU**、および **WV**)のデータが有効で、計量センサクエリコマンドで指 定されたクエリに適合している場合、Fieldbus モジュールは、応答データ有効(RDV)ビットを [True] に設定します。

#### **応答切り替えビット(RTB)**

Fieldbus モジュールは、計量センサにクエリコマンドを送信した後に、応答切り替えビット(RTB)をクエリ切り替えビットと同 じ値に設定し、同時に応答データ有効(RDV)ビットをリセットします。どちらのビットも Fieldbus モジュールによって制御され、 計量センサからは認識できません。

#### **接続ステータスビット(ST)**

このビットは、Fieldbus モジュールと計量センサ間のシリアル接続のステータスを示します。Fieldbus モジュールによって制御さ れ、計量センサからは認識できません。このビットは常に有効で、RDV ビットから独立しています。 True = 計量センサへのシリアル接続が動作しています。

False = 計量センサへのシリアル接続が動作していません (タイムアウト)。

#### **予約済みビット**

これらのビットは、将来的に使用するために予約されており、計量センサからは認識できません。

#### **計量センサ応答コード(RES)**

このフィールドは、Fieldbus モジュールが計量センサから受信した応答コードを示すために使用します。Fieldbus モジュールに よって制御され、計量センサからは認識できません。通常動作中、RDV = True のときは、常に CMD コードと同じ値になります。 2 つのコードが異なる場合、PLC と計量センサ間のシリアルリンクで同期が失われた可能性があります。この場合は、リセット コマンドを発行してシステムを再度同期する必要があります。詳細については、第 6.7.2 章のフローチャートを参照してください。

#### **計量センサ(天びん)応答ステータス(BRS)[ 第 3 バイト]**

BRS には、Fieldbus モジュールが計量センサ応答メッセージから受信したステータス情報が保持されます。多くの MT-SICS 応 答文字列では、MT-SICS コマンドの後ろにある最初の空白文字に続くステータス情報 (S、D、A、I、+、-、L) がこれに該当し ます。Fieldbus モジュールは、計量センサからの応答メッセージを復号し、不要な情報を削除して、第 7.1 章で定義している RES ステータスフィールドを符号化します。この表には、ASCII 値 (S、D、A、I、+、-、L) に相当する 16 進値を示しています。

#### **計量単位(WU)[ 第 4 バイト]**

WU には、第 6.4 章で定義している計量単位に相当する 16 進値が保持されます。

#### **計量値(WV)[ 第 5 ~ 8 バイト]**

WV には、選択されたコマンドに該当する場合は、計量値が保持されます。Fieldbus モジュールは、計量センサから受信した ASCII コード化計量値を復号し、不要な情報を削除して、IEEE 754 に準拠した 32 ビット単精度実数に変換します。計量値は、 Motorola フォーマットで第 5 バイトの MSB および第 8 バイトの LSB に表示されます。選択されたコマンドに計量値が関連付 けられていない場合、Fieldbus モジュールはこのフィールドを 0000hex に設定します。

計量値が PLC に正しく表示されない場合は、エンディアン順を確認してください。通信装置 (Fieldbus モジュール) から送信さ れるバイトはビッグエンディアン順(MSB が先頭)ですが、PLC がリトルエンディアン順(LSB が先頭)を使用している可能性 があります。正しく表示されるようにするには、PLC で第 5 バイトと第 8 バイトをスワップし、第 6 バイトと第 7 バイトをスワッ プしてください。

#### **6.2 拡張モード**

拡張モードは、計量センサの上級ユーザー用で、PLC に十分な空き I/O バイトがある場合のみ使用することをお勧めします。 拡張モードでは、あらゆる計量センサのすべてのコマンド、オプション、およびパラメータを PLC プログラムで使用することが できます。最大限の柔軟性を提供し、Fieldbus モジュールのファームウェアを変更することなく、新しい MT-SICS コマンドの定 義に関するオプションをすべて利用できます。

Fieldbus マスタの設定時にユーザーが拡張モードを選択し、Fieldbus モジュールを設定ダイアログ (第 4.6.6 章を参照) で同 じモードに設定している場合、PLC インターフェイスは拡張モードで動作します。

基本的に拡張モードでは、基本モードのすべてのコマンドを利用できる他、計量センサとの間で Fieldbus および Fieldbus モ ジュールを介して ASCII ベースの MT-SICS コマンドを直接やり取りできます。ASCII コード化 MT-SICS コマンドを使用した場合、 これらのコマンドは Fieldbus モジュールで解釈されません。

また、拡張モードで基本モードのコマンドを使用することもできるため、計量値およびその他の応答値の ASCII 値と実際の値と の変換が Fieldbus モジュールで行われ、PLC にプログラミングする必要がないという大きなメリットが得られます。

#### **6.2.1 拡張モードの出力レジスタ : 32 バイト**

この部分には、PLC/PC から計量センサに送信された情報、すなわち計量センサに送信されたコマンドが保持されます。

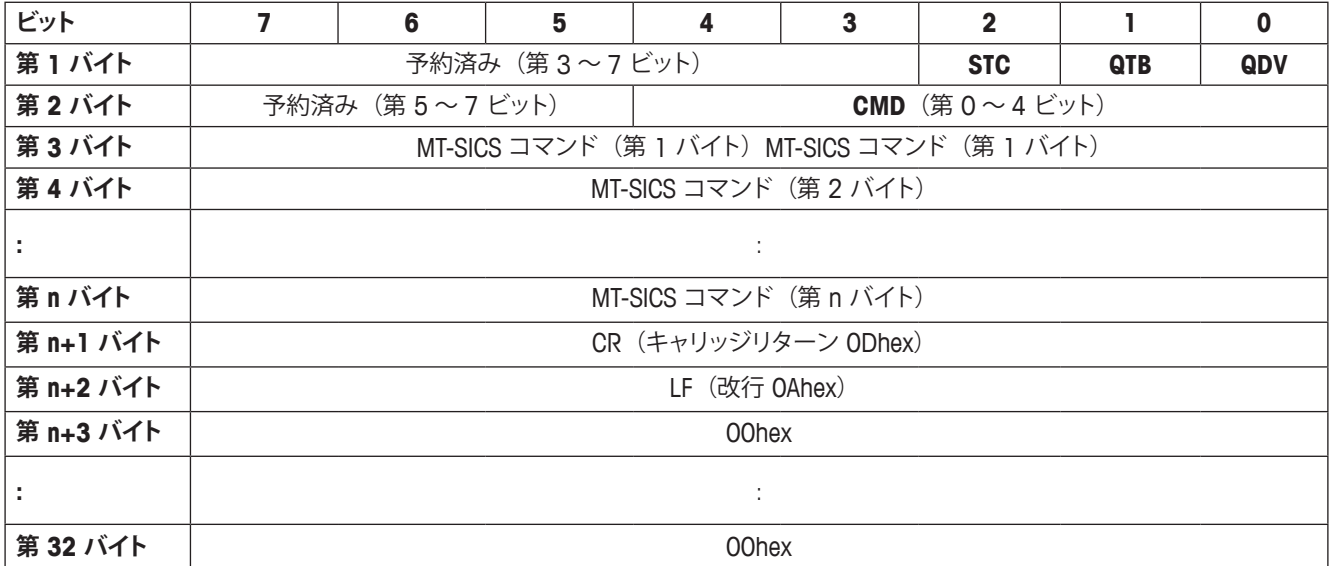

#### **クエリデータ有効(QDV)**

CMD フィールド内のコードが有効な場合、PLC プログラムはこのビットを [True] に設定し、CMD フィールド内のデータが無効 の場合は [False] に設定します。このビットは、PLC プログラムにより制御され、Fieldbus モジュールによって処理されます。計 量センサからは認識できません。

#### **クエリ切り替えビット(QTB)**

PLC プログラムは、新しいコマンドの実行が必要になるたびに、このビットを切り替えます(0 から 1 へ、または 1 から 0 へ)。ビッ トを切り替える前に、有効なコマンドコードが CMD フィールドに存在している必要があります。このビットは、PLC プログラム により制御され、Fieldbus モジュールによって処理されます。計量センサからは認識できません。

40 動作

#### **注**

#### **接続ステータスクリア(STC)**

このビットは、接続ステータスビット (ST) (第 6.1.2 章を参照) に対する応答信号として使用し、通常動作時には [Low] ([False]) になります。天びんと Fieldbus モジュール間の接続が失われると、Fieldbus モジュールにより ST が [False] に設定されます。 PLC はこのビットを読み取り、STC を [True] に設定することでその値に応答します。STC が [True] になると、Fieldbus モジュー ルは ST をクリアして [True] に戻します。このビットがさらに PLC によって読み取られ、STC が再度 [False] に戻されます。こ の短いハンドシェーク処理により、各接続障害が正しく検知され、PLC による対処が行われます。

#### **予約済みビット**

これらのビットは、将来的に使用するために予約されており、計量センサからは認識できません。

#### **計量センサコマンドコード(CMD)**

PLC プログラムはこのフィールドを使用して、選択した計量センサコマンドを指定します。Fieldbus モジュールは、このコードを ASCII コード化 MT-SICS コマンド文字列に変換します。コマンドの最大数は 32 個に制限しています(基本モードのみ)(サポー トしているコマンドの詳細については、第 6.3 章を参照)。

#### **MT-SICS コマンド文字列(第 3 ~ 32 バイト)**

CMD コード 1F hex を選択した場合、これらのバイトには、計量センサのユーザーマニュアルに定義されている ASCII コード化 MT-SICS クエリ文字列が保持されます。未使用のバイトは 00hex に設定されます。この文字列は、Fieldbus を介して透過的に Fieldbus モジュールに伝送され、そこから計量センサに伝送されます。Fieldbus モジュールはこの情報の解釈は行いません。ま た、CR および LF などの文字の削除や切り捨ても行いません。

1Fhex 以外の CMD コードを選択した場合、PLC プログラムは、MT-SICS クエリ文字列の第 3 ~ 32 バイトを 00hex に設定し ます。

#### **6.2.2 拡張モードの入力レジスタ : 32 バイト**

この部分には、計量センサから PLC に送信された情報、すなわち PLC からのクエリコマンドに対する応答として計量センサに より生成された応答文字列が保持されます。

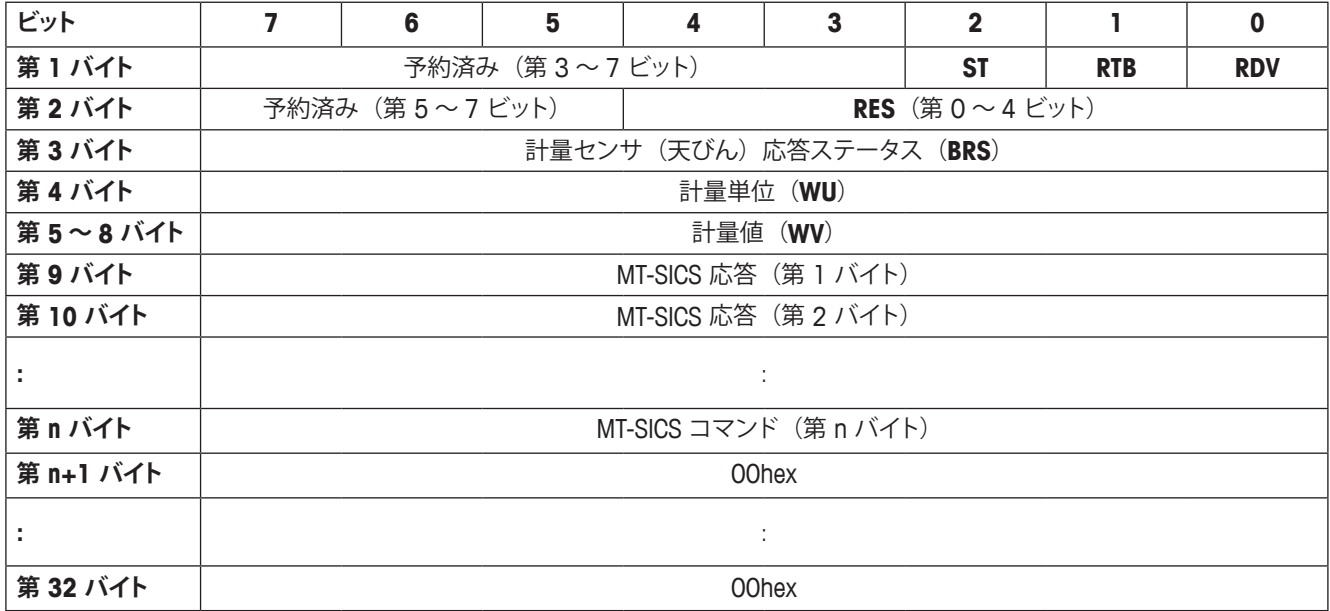

#### **応答データ有効(RDV)**

計量センサ (天びん) 応答バイト 2 ~ 32 のデータが有効で、計量センサクエリコマンドで指定されたクエリに適合している場合、 Fieldbus モジュールは、応答データ有効 (RDV) ビットを [True] に設定します。

#### **応答切り替えビット(RTB)**

Fieldbus モジュールは、計量センサにクエリコマンドを送信した後に、応答切り替えビット(RTB)をクエリ切り替えビットと同 じ値に設定し、同時に応答データ有効(RDV)ビットをリセットします。どちらのビットも Fieldbus モジュールによって制御され、 計量センサからは認識できません。

#### **接続ステータスビット(ST)**

このビットは、Fieldbus モジュールと計量センサ間のシリアル接続のステータスを示します。Fieldbus モジュールによって制御さ れ、計量センサからは認識できません。このビットは常に有効で、RDV ビットから独立しています。 True = 計量センサへのシリアル接続が動作しています。 False = 計量センサへのシリアル接続が動作していません(タイムアウト)。

#### **予約済みビット**

これらのビットは、将来的に使用するために予約されており、計量センサからは認識できません。

#### **計量センサ応答コード(RES)**

このフィールドは、Fieldbus モジュールが計量センサから受信した応答コードを示すために使用します。Fieldbus モジュールに よって制御され、計量センサからは認識できません。通常動作中、RDV = True のときは、常に CMD コードと同じ値になります。 2 つのコードが異なる場合、PLC と計量センサ間のシリアルリンクで同期が失われた可能性があります。この場合は、リセット コマンドを発行してシステムを再度同期する必要があります。詳細については、第 6.7.2 章のフローチャートを参照してください。

#### **計量センサ(天びん)応答ステータス(BRS)[ 第 3 バイト]**

BRS には、Fieldbus モジュールが計量センサ応答メッセージから受信したステータス情報が保持されます。多くの MT-SICS 応答 文字列では、MT-SICS コマンドの後ろにある最初の空白文字に続くステータス情報 (S、D、A、I、+、-、L) がこれに該当します。 Fieldbus モジュールは、計量センサからの応答メッセージを復号し、不要な情報を削除して、第 7.1 章で定義している RES ステー タスフィールドを符号化します。この表には、ASCII 値(S、D、A、I、+、-、L)に相当する 16 進値を示しています。

#### **計量単位(WU)[ 第 4 バイト]**

WU には、第 6.4 章で定義している計量単位に相当する 16 進値が保持されます。

#### **計量値(WV)[ 第 5 ~ 8 バイト]**

WV には、選択したコマンドに該当する場合は、計量値が保持されます。Fieldbus モジュールは、計量センサから受信した ASCII コード化計量値を復号し、不要な情報を削除して、IEEE 754 に準拠した 32 ビット単精度実数に変換します。計量値は、 Motorola フォーマットで 第 5 バイトの MSB および第 8 バイトの LSB に表示されます。選択したコマンドに計量値が関連付け られていない場合、Fieldbus モジュールはこのフィールドを 0000hex に設定します。

#### **注**

計量値が PLC に正しく表示されない場合は、エンディアン順を確認してください。通信装置 (Fieldbus モジュール) から送信さ れるバイトはビッグエンディアン順 (MSB が先頭) ですが、PLC がリトルエンディアン順 (LSB が先頭) を使用している可能性 があります。正しく表示されるようにするには、PLC で第 5 バイトと第 8 バイトをスワップし、第 6 バイトと第 7 バイトをスワッ プしてください。

#### **MT-SICS 応答文字列(第 9 ~ 32 バイト)**

これらのバイトは、CMD コード 1F hex を選択した場合のみ使用します。各 MT-SICS リファレンスマニュアルで定義されている、 Fieldbus モジュールが計量センサから受信した MT-SICS 応答文字列が保持されます。MT-SICS 文字列は、Fieldbus を介して透 過的に PLC の入力データ領域に送信されます。Fieldbus モジュールはこの情報の符号化や復号は行いません。応答文字列の 最大長は 22 バイト (および CR、LF) に制限しています。MT-SICS リファレンスマニュアルに加え、次のルールが適用されます。 特定の応答文字列に未使用バイトが 1 バイト以上ある場合、これらのバイトの内容は、Fieldbus モジュールによって 0 (00hex) に設定されます。

# **6.3 コマンドコード / 応答コード**

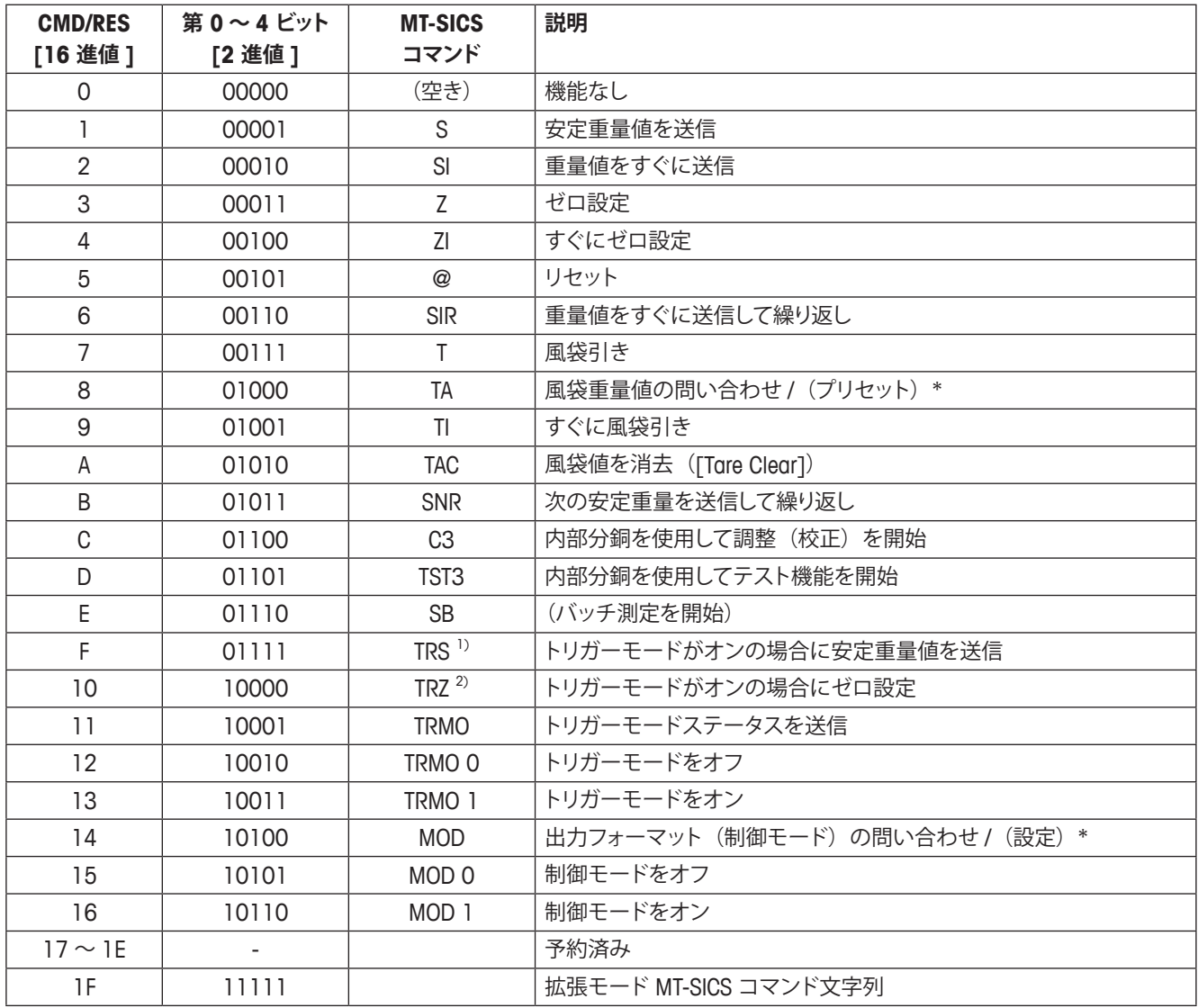

\* 括弧内に示した(機能)は実行できません。

<sup>1)</sup> Z\_D は評価されません (TRCF 応答フォーマット「1」はサポートされません)。

<sup>2)</sup> S\_D\_Weight\_unit は評価されません (TRCF 応答フォーマット「1」はサポートされません)。

**注**

MT-SICS- コマンドの詳細については、www.mt.com/ind-APW-fieldbus-support にある MT-SICS 参照マニュアルを参照してくだ さい。

# **6.4 計量単位**

次の表は、計量単位をそれに相当する 16 進値に変換するために Fieldbus モジュールにより使用されます。

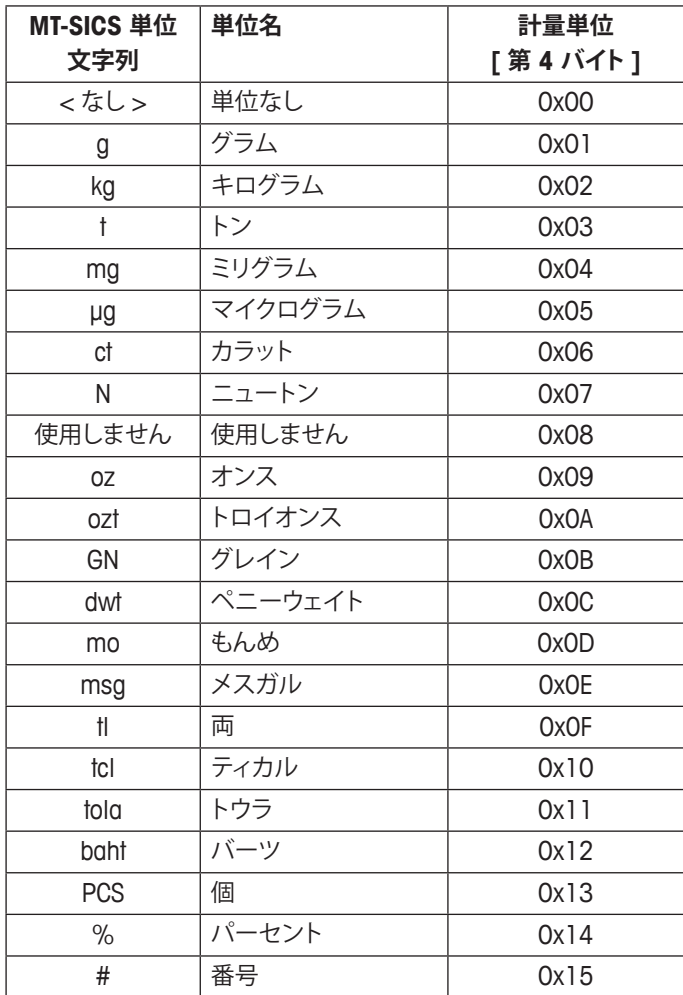

#### **注**

表にない単位については、Fieldbus モジュールは、計量センサから MT-SICS 単位文字列の最初の印刷可能文字の 16 進値コー ドを計量単位 [ 第 4 バイト ] にコピーします。

## **6.5 繰り返し計量コマンド**

メトラー・トレド計量センサには、繰り返し計量値を送信するコマンドを組み込んでいます。基本モードでは、SIR および SNR コマンドを使用できます。

#### **6.6 応答が複数あるコマンド**

一部の MT-SICS コマンドには、それに対する応答文字列が複数あります。基本モードでは、C3 および TST3 コマンドがこのよ うな動作を示します。

## **6.7 PLC と計量センサ間の通信シーケンス**

この章では、プログラム側から見たテレグラムと制御ビットのシーケンスについて説明します。このシーケンスは、基本モードお よび拡張モードで共通です。

## **6.7.1 シンプルな計量コマンド**

PLC プログラムから、いつでも「S」(安定重量値を送信)などの新しいシンプルな計量コマンドを計量センサに発行することが できます。このとき、次のシーケンスに従います。

初めてコマンドを伝送するときは、次の手順を実行することをお勧めします。

- 手順 1: クエリデータ有効 (QDV) およびクエリ切り替えビット (QTB) を 0 (False) に設定し、計量センサコマンドコード (CMD) を 00000(コマンドなし)に設定します。これを Fieldbus モジュールに送信します。
- 手順 2: QDV および QTB は 0 (False) のまま、CMD を 00001 (安定重量値を送信したことを表す「S」) に設定します。 これを Fieldbus モジュールに送信します。
- 手順 3: QDV および QTB を 1 (True) に設定し、CMD は 00001 のままにします。これを Fieldbus モジュールに送信します。 応答切り替えビット (RTB) を 0 から 1 に変更し、QTB と同じ値にします。
- 有効な応答を待ちます。

プロセス内での一般的なコマンド伝送:

- QDV は 1 (True) のまま、CMD に必要なコマンドエントリーを入力し (「S」に相当する 0001 など)、QTB ビットの値を逆 にします(切り替え)。
- 有効な応答を待ちます。

計量センサの有効な応答は、次の条件が満たされるとすぐに PLC の入力領域で利用できるようになります。

- クエリ切り替えビット (QTB) = 応答切り替えビット (RTB)、かつ
- クエリデータ有効 (QDV) = 1 (True)、かつ
- 応答データ有効 (RDV) = 1 (True)
- 基本モードでは、計量センサからの応答は第 3 ~ 8 バイトに入力され、計量センサ応答ステータス (BRS)、計量単位 (WU)、 および計量値(WV)が保持されます。拡張モードでは、応答は第 3~32 バイトに入力され、計量センサ応答ステータス (BRS)、計量単位(WU)、および計量値(WV)と、基本モードコマンドが発行された場合は MT-SICS 応答文字列が保持 されます。コマンドコード 0x1F を使用した場合は、MT-SICS 応答文字列が保持されているバイトのみが有効です。

**注**

次の図は、PLC インターフェイスにおける単純な計量コマンドの完全なシーケンスです(基本モード)。ここに示した Fieldbus モジュールの動作は、このコンポーネントに特有のものではなく、Fieldbus モジュールの特性から生じる基本であることに注意 してください。

# **6.7.2 「S」コマンド実行時の通信フローチャート**

このフローチャートは通信フローを表しています。

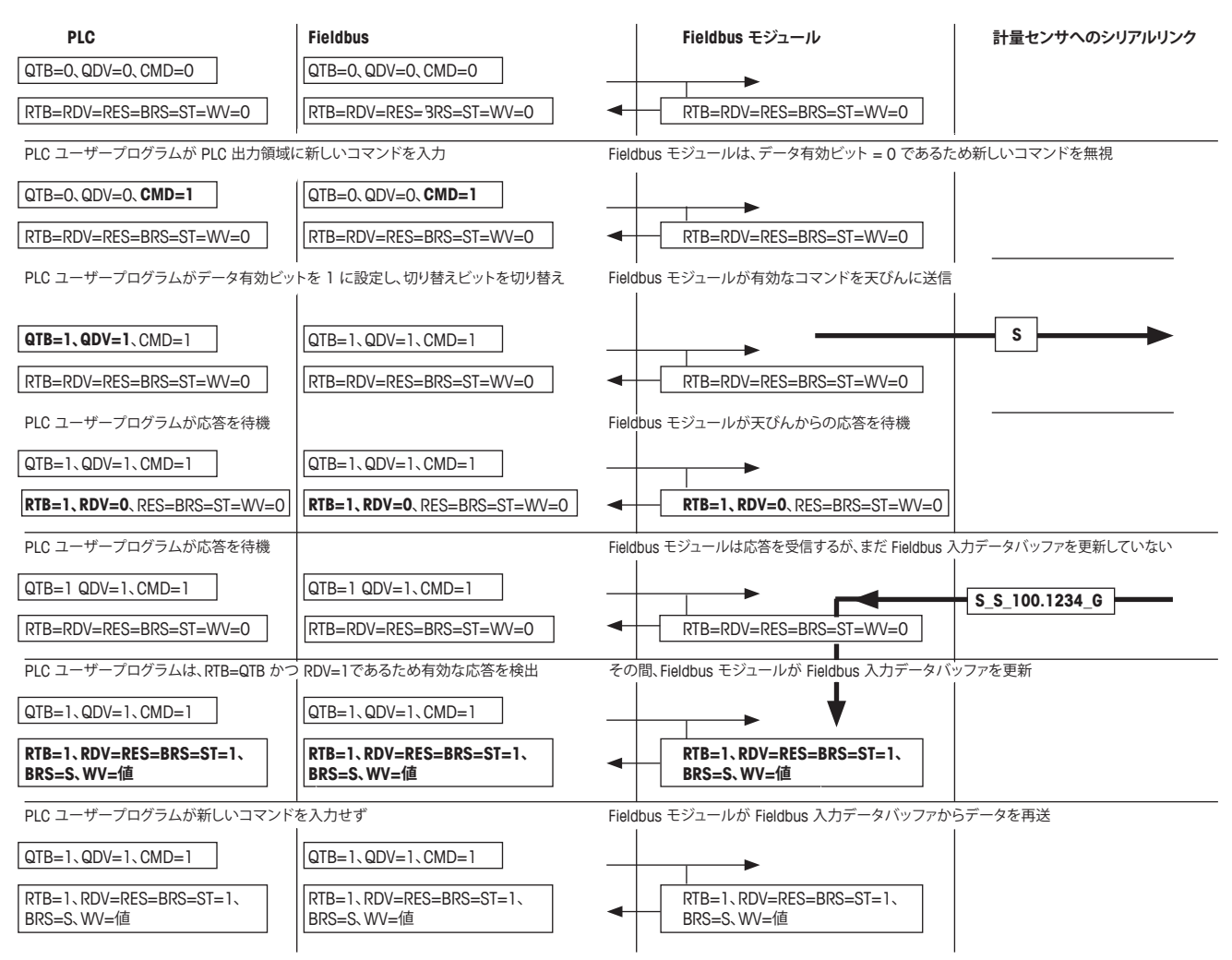

## **6.7.3 繰り返し計量のためのコマンド**

PLC プログラムは、いつでも「SIR」(重量値をすぐに送信して繰り返し)などの新しい繰り返し計量コマンドを計量センサに発 行することができます。このとき次のシーケンスに従います。

初めてコマンドを伝送するときは、次の手順を実行することをお勧めします。

- 手順 1: クエリデータ有効 (QDV) およびクエリ切り替えビット (QTB) を 0 (False) に設定し、計量センサコマンドコード (CMD) を 00000(コマンドなし)に設定します。これを Fieldbus モジュールに送信します。
- 手順 2: QDV および QTB は 0 (False) のまま、CMD をたとえば繰り返し計量コマンド 00110 (計量値をすぐに送信して繰 り返すことを表す「SIR」)に設定します。これを Fieldbus モジュールに送信します。
- 手順 3: QDV および QTB を 1 (True) に設定し、CMD は 00110 のままにします。これを Fieldbus モジュールに送信します。 応答切り替えビット (RTB) を 0 から 1 に変更し、QTB と同じ値にします。
- 有効な応答を待ちます。

プロセス内での一般的なコマンド伝送 :

- QDV は 1 (True) のまま、CMD に必要なコマンドエントリーを入力し (「S」に相当する 0001 など)、QTB ビットの値を逆 にします(切り替え)。
- 有効な応答を待ちます。

計量センサの最初の有効な応答は、次の条件が満たされるとすぐに PLC の入力領域で利用できるようになります。

- クエリ切り替えビット (QTB) = 応答切り替えビット (RTB)、かつ
- クエリデータ有効 (QDV) = True、かつ
- 応答データ有効 (RDV) = True
- 計量センサからの最初の応答は第 3 ~ 8 バイトに入力され (基本モード)、計量センサ応答ステータス (BRS)、計量単位 (WU)、および計量値(WV)が保持されます。拡張モードでは、応答は第 3~32 バイトに入力され、計量センサ応答ステー タス(BRS)、計量単位(WU)、および計量値(WV)と、基本モードコマンドが発行された場合は MT-SICS 応答文字列が 保持されます。コマンドコード 0x1F を使用した場合は、MT-SICS 応答文字列が保持されているバイトのみが有効です。
- 以降、計量センサから送信されるすべての応答は、第 3 ~ 8 (3 ~ 32) バイトに入力された情報を自動的に上書きします。 Fieldbus モジュールは、Fieldbus を経由したデータの整合性を処理します。PLC プロセスデータ領域のデータの整合性は、 PLC プログラム自体により考慮されます。

繰り返し計量は、次の操作により停止できます。

- ●計量センサにシンプルな計量コマンド (S、SI) を送信、または
- 計量センサにリセットコマンド (@、FSET) を送信

Fieldbus モジュールでの繰り返し計量コマンドのマッピングは、単純な計量コマンドの場合と同じです。ただし、Fieldbus モジュー ルは、計量センサから新しい応答メッセージを受信するたびに、自動的に Fieldbus 入力データ バッファを更新します。

#### **注**

SIR などの繰り返し計量コマンドの処理中、応答切り替えビット (RTB) は、計量センサからの最初の応答が完全に受信された 後に一度のみ切り替わります。以降のすべての応答は、計量値および関連する計量センサ応答ステータスを直接上書きします。 PLC ユーザーが、計量値が継続的に更新されているかどうかを確認するには、クエリ切り替えビットを切り替え、それに応じて 応答切り替えビットが適切に切り替わるまで待つ必要があります。

# **7 エラー処理、FAQ**

## **7.1 計量センサ応答ステータス**

計量センサから受信する応答コードには次のものがあります。これらの応答コードは、計量センサ(天びん)応答ステータス(BRS) として表示されます。

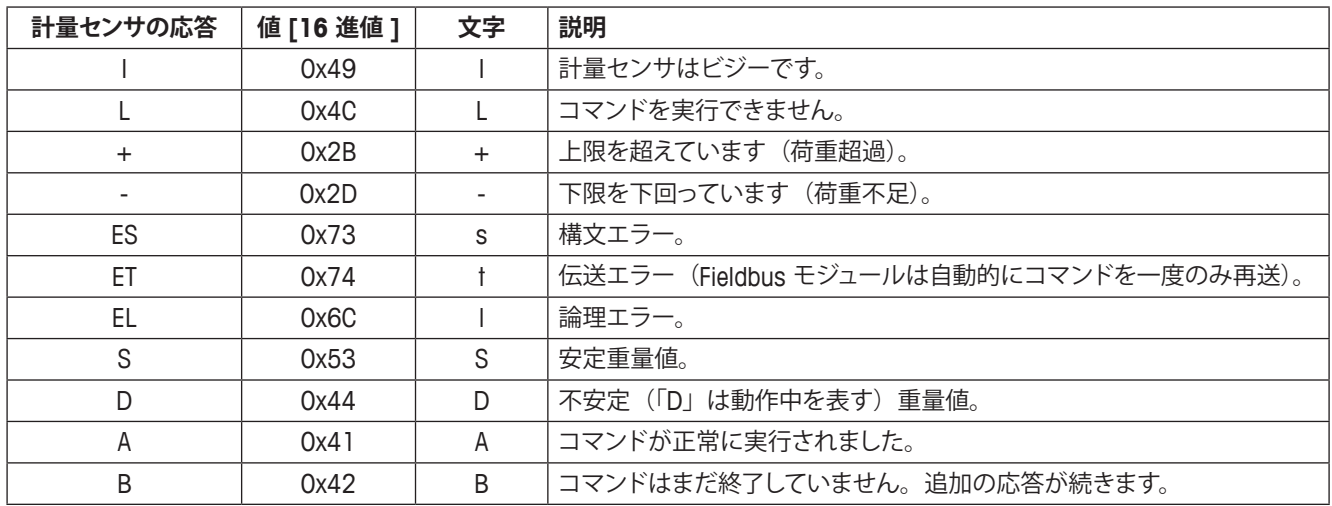

16 進コード化 ASCII 文字を解釈するには、インターネット上で広く提供されているものなど、標準化された変換表も使用するこ とをお勧めします。

## **7.2 タイムアウト**

Fieldbus モジュールは、定義されている最大応答時間(デフォルトでは 60 秒。設定ダイアログで変更可能)内に計量センサか ら応答を受信しない場合、PLC インターフェイスの接続ステータスビットを [False] に設定して、この通信の問題が発生している ことを示します。接続ステータスビットは、有効な応答が受信されるたびに再度 [True] (動作可能) に設定されます。このビッ トのステータスは、Fieldbus モジュールの前面にある LED 5 (サブネットステータス)でも表示されます。

最大応答時間の経過後に Fieldbus モジュールが受信した応答文字列は無視され、PLC インターフェイスには転送されません。

# **7.3 FAQ**

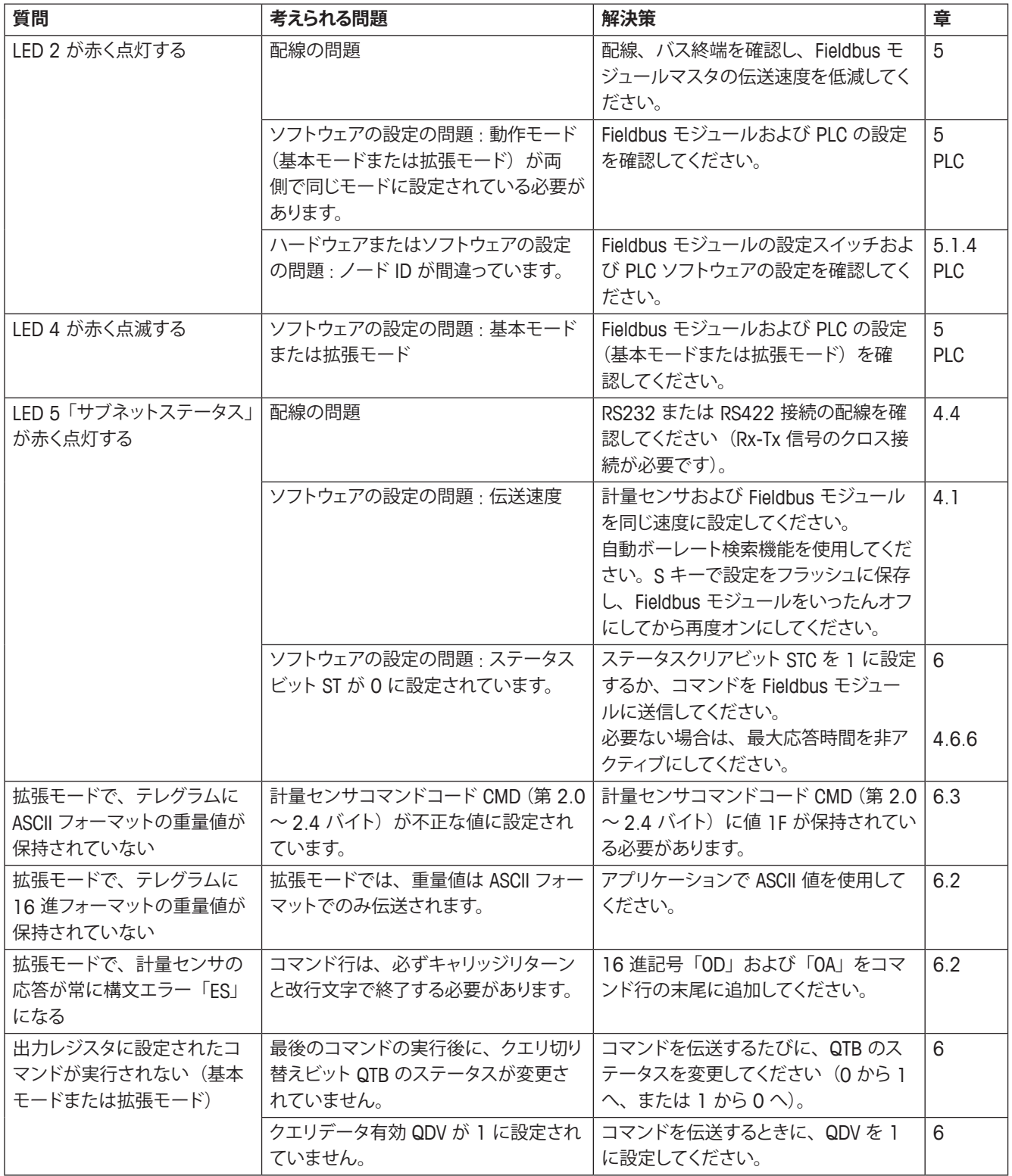

# **7.4 サポート**

モジュールに関連する質問は、メトラー・トレド担当者にお問い合わせください。

# **8 計量センサのチェックリストおよび推奨事項**

計量センサを適切にネットワークに接続するために、次の手順に従って各計量センサの設定を選択することをお勧めします。

- 1. 計量モジュールを、計量モジュールの RS232 インターフェイスから PC に接続します。
- 2. 第 4 章に示した順に、設置および設定手順を実行します。
- 3. 第 4.1 章 : 計量モジュールの RS422 インターフェイスのボーレートを 38400 に設定します。これを行うには、ターミナル プログラムからコマンド COM\_1\_8\_3\_0 (「\_」は空白文字を表します) を送信します。
- 4. RS422 インターフェイスの更新レートを 1 秒あたり 38 回以上に設定します。これを行うには、ターミナルプログラムから、 たとえばコマンド UPD\_38 を送信します。
- 5. 第 4.3 章 : Fieldbus モジュールを PC に接続します。
- 6. 第 4.4 章 : Fieldbus モジュールを計量モジュールに接続します。第 4.5.1 章の配線図に従ってください。計量モジュール と Fieldbus モジュール間の接続には、必ず RS422 を使用してください(一方の端に D-Sub 9 ピン(オス)コネクタ、も う一方の端に裸線の市販ケーブルを使用してください)。 **注 :** RS232 はサービス作業用に予約されているため、Fieldbus モジュールと計量モジュール間の接続には、RS232 インター フェイスを使用しないでください。
- 7. 第 4.5 章 : Fieldbus モジュールを 24 VDC 電源に接続します。
- 8. 第 4.6 章の説明に従って Fieldbus を設定します。
	- g. 第 4.6.2 章 : Fieldbus モジュールの設定ダイアログの [Option 1] (オプション 1)で、計量センサインターフェイスとし て RS422 を選択します。
	- b. 第 4.6.8 章 : A キーを押して、自動ボーレート検索を実行します(第 5.1.9 章に記載している LED のステータスを確 認します)。上記のように RS422 インターフェイスを設定した場合、この機能により、[Option 2] (オプション 2)のボー レートとして 38400、[Option 3](オプション 3)の文字フォーマットとして「8 None 1」が検出されます。
	- c. 第 4.6.5 章 : [Option 4] (オプション 4) で [Basic-Mode] (基本モード) を選択することをお勧めします。
	- d. 第 4.6.6 章 : [Option 51 (オプション 5) の [Max Response Time] (最大応答時間) をオフにすることをお勧めします。
	- e. S キーを押して、設定をフラッシュに保存します。
- 9. Fieldbus モジュールの電源をいったんオフにしてから再度オンにし、変更を有効にします。
- 10. 第 5 章に記載されている LED ステータスを確認します。Fieldbus モジュールと計量モジュール間の通信が正常であれば、 LED 5 および 6 が緑に点灯します。
- 11. 必要に応じて、Fieldbus のノードアドレスを正しい値に設定します。
- 12. Fieldbus モジュールをネットワークに接続します。

上記の手順を適切に実行したら、まずネットワーク通信テストを実行してください。問題が生じた場合、上記の手順に従ってア ドレス、配線、および設定を確認し、第 7.3 章の FAQ を参照してください。ネットワークで必要な場合は、必ず最初と最後に 終端レジスタを使用してください。

第 6.7 章の説明に従って作業を進めることをお勧めします。このようなシーケンスを「S」、「Z」、「T」、「SI」など複数のコマン ドで実行し、コマンドが第 2 バイトの第 0 ~ 4 ビットに常に設定されることを確認してください。第 6.7.2 章に、シンプルな計 量コマンドのシーケンスを示した追加のフローチャートを掲載しています。

シンプルな計量セッションに成功したら、第 6.7.3 章で説明しているように、繰り返し計量コマンド(SIR など)を実行してくだ さい。応答データは、第 6.1.2 章の説明のとおりに入力レジスタに入力されます。

50 計量センサのチェックリストおよび推奨事項

#### **注**

計量値は、IEEE 754 に準拠した Motorola ワードです。解釈するには、さらに次の情報が必要です (第 6.1.2 章も参照)。

計量値 (WV) [第 5~8 バイト ] には、選択したコマンドに該当する場合は重量値が保持されます。Fieldbus モジュールは、 計量センサから受信した ASCII コード化計量値を復号し、不要な情報を削除して、IEEE 754 に準拠した 32 ビット単精度実数 に変換します。計量値は、Motorola フォーマットで第 5 バイトの MSB および第 8 バイトの LSB に表示されます。選択したコマ ンドに計量値が関連付けられていない場合、Fieldbus モジュールはこのフィールドを 0000hex に設定します。

#### **潜在的な問題**

通信装置から送信されるバイトはビッグエンディアン順(MSB が先頭)ですが、一部の PLC ではリトルエンディアン順(LSB が 先頭)が使用されます。これに該当する場合は、PLC で第 5 バイトと第 8 バイトをスワップし、第 6 バイトと第 7 バイトをスワッ プすることにより、この問題を解決できます。

# **9 技術仕様**

## **9.1 機械的仕様**

**ハウジング**

プラスチック製ハウジング、DIN レールへの取り付け接続部付き、保護クラス IP20

## **寸法**

120 mm × 75 mm × 27 mm (奥行き × 幅 × 高さ)

## **9.2 電気的特性**

#### **電源**

電源 : 24 V ± 10 %

#### **消費電力**

最大消費電力は 24 V で 280 mA、代表値 100 mA

#### **保護接地**

DIN レールによる PE への内部接続

## **9.3 環境的仕様**

#### **相対湿度**

本製品は、相対湿度 0 ~ 95 %(結露なきこと)で動作するよう設計しています。

#### **温度**

動作時: +5~+55 ℃ 非動作時 : -25 ~ +85 ℃

## **9.4 EMC 適合**

## **CE マーク**

特に記載がない限り、欧州規格に認証済み

#### **放射**

EN 50081-2:1993 に適合

#### **電磁両立性**

EN 61000-6-2:1999 に適合

## **9.5 UL/c-UL 適合**

本製品は、underwriters laboratories により UL リストに登録されたオープンタイプです。証明書は、本製品をスイッチキャビネッ トまたはそれと同等のものに取り付けた場合に有効です。証明書は、UL によりファイル E 214107 として文書化されています。

GWP®は計量プロセスの一貫した精確さを保証するための、あら ゆるメーカーのすべての計量器に適用可能なグローバルガイド ラインです。GWP によって実現できること:

- •ユーザー要求仕様を満たすはかり/天びんの選定
- 適正な校正/日常点検の頻度と手順の科学的根拠に基づく定義
- 現行の品質管理基準、コンプライアンス、ラボおよび工場(製造) に求められる基準/規格の遵守

www.mt.com/GWP

メトラー・トレド株式会社 ラボラトリー 事業部 あ問合せ先 (東京) TEL:03-5815-5515/FAX:03-5815-5525

#### E-mail:sales.admin.jp@mt.com

■東京本社 〒110-0008 東京都台東区池之端2-9-7 池之端日殖ビル6F

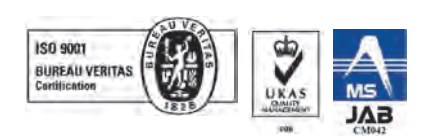

**Mettler-Toledo GmbH** Im Langacher 44 8606 Greifensee, Switzerland Internet: www.mt.com/contact

技術的な変更が加えられる可能性があります。 © Mettler-Toledo GmbH 11/2017 30014377F ja

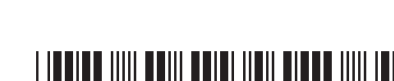

For more information

**www.mt.com/APW**

 $\begin{array}{c} \begin{array}{c} \begin{array}{c} \end{array} \\ \begin{array}{c} \end{array} \\ \begin{array}{c} \end{array$